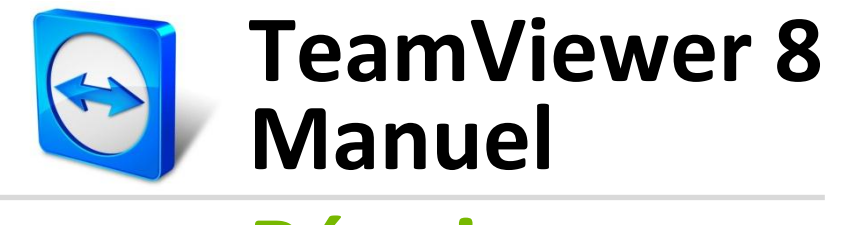

## **Réunion**

Rev 8.0-01/2013

## **Sommaire**

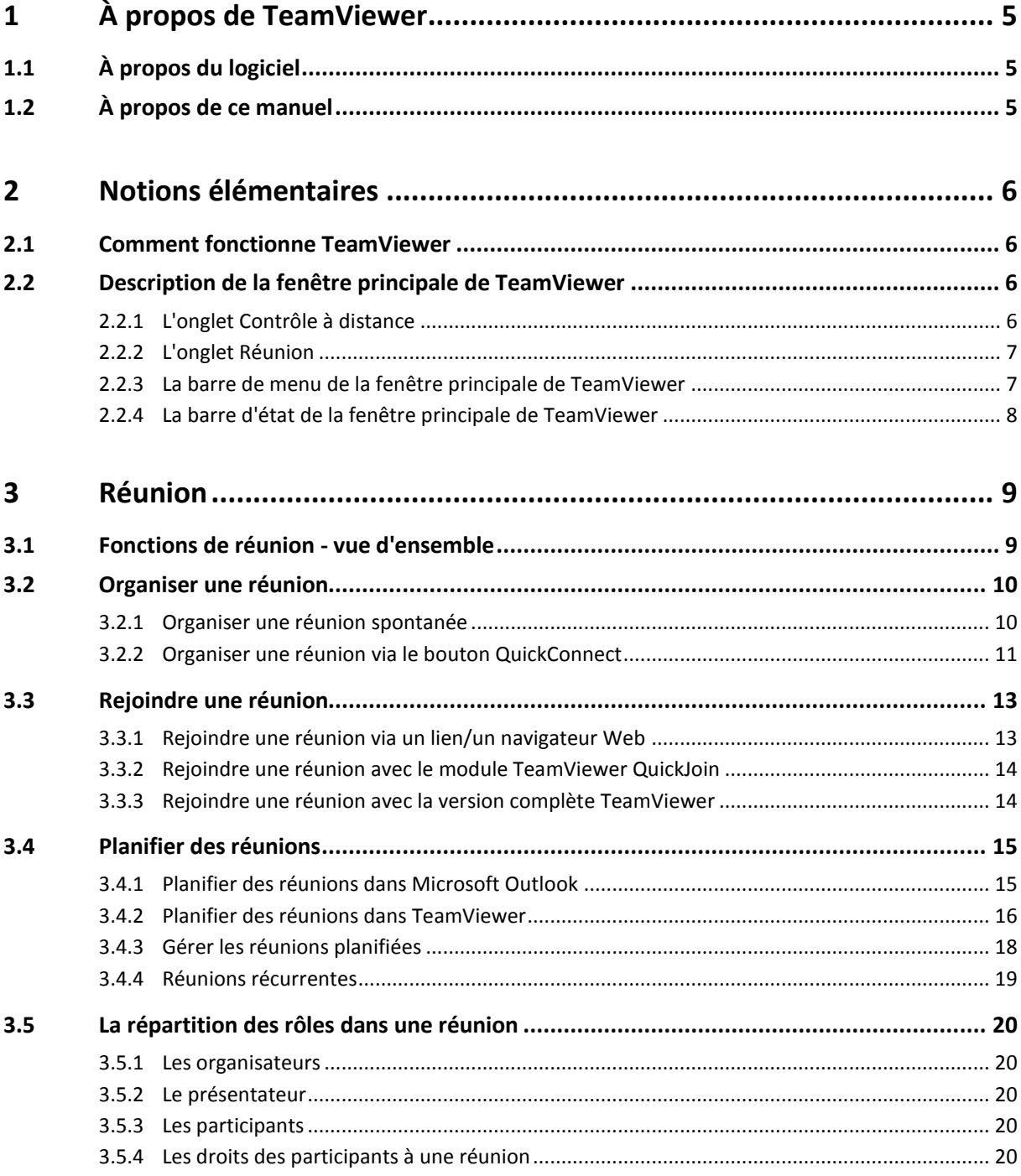

 $\odot$ 

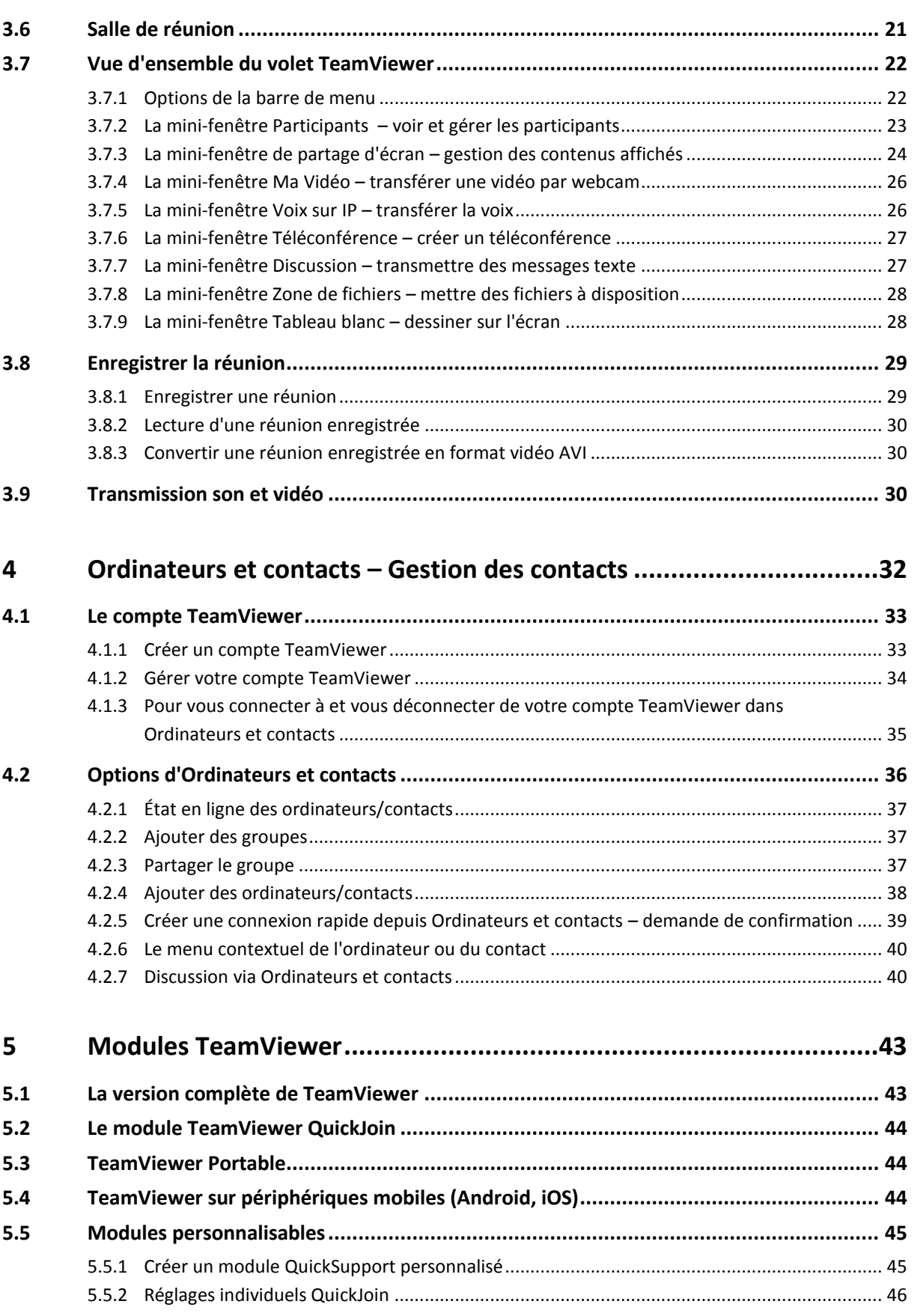

 $\bigcirc$ 

## $\bigcirc$

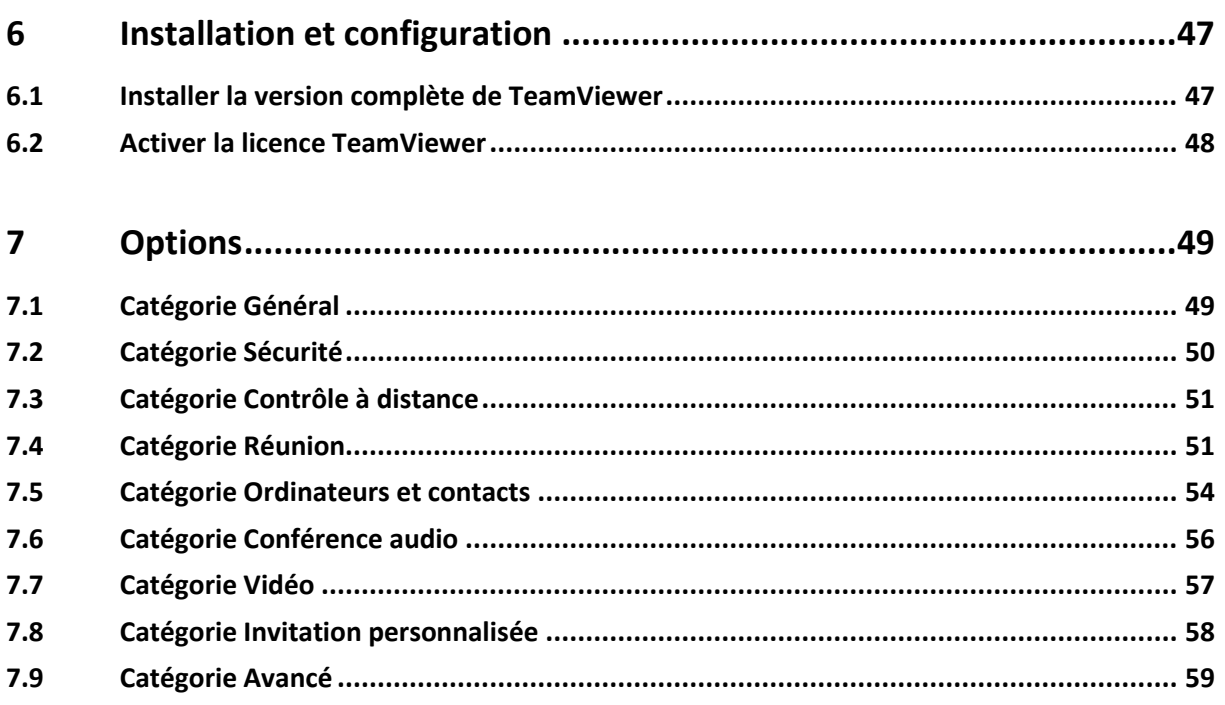

# <span id="page-4-0"></span>**1 À propos de TeamViewer**

## <span id="page-4-1"></span>**1.1 À propos du logiciel**

TeamViewer est une application intuitive, rapide et sûre, destinée aux réunions et au contrôle à distance. En tant que solution tout en un, TeamViewer peut être utilisé pour les applications suivantes:

- Afficher votre bureau pour des réunions, des présentations ou un travail de collaboration.
- Utiliser la fonction de réunion TeamViewer, par ex. pour des sessions de formation.
- Utiliser les apps de réunion pour Android et iOS afin de participer à une réunion tout en étant en déplacement.
- Proposer à vos clients, collègues et amis une assistance à distance immédiate.
- Établir une connexion entre des ordinateurs équipés de systèmes d'exploitation différents. TeamViewer fonctionne sous Windows, Mac OS ou Linux.

## <span id="page-4-2"></span>**1.2 À propos de ce manuel**

Ce manuel décrit l'utilisation de TeamViewer pour l'organisation de réunions.

Si vous cherchez de l'aide sur les fonctions de contrôle à distance de TeamViewer, veuillez lire le *Manuel TeamViewer 8 Contrôle à distance* disponible séparément sur notre site Web.

Sauf spécification contraire, la fonctionnalité décrite se rapporte toujours à la version complète de TeamViewer pour Microsoft Windows.

Les instructions données supposent que la version complète de TeamViewer est déjà installée sur votre ordinateur. Si vous avez besoin d'aide pour l'installation du programme, lisez tout d'abord la *section [6,](#page-46-0) page [47](#page-46-0)*.

Les versions Mac OS et Linux sont en majeure partie identiques à la version Windows bien que quelques fonctions ne soient pas encore disponibles. N'hésitez pas à utiliser nos versions d'essai gratuites pour vous faire une idée des multiples fonctions proposées et contactez notre équipe de support si vous avez besoin d'assistance.

Mac OS, iPhone et iPad sont des marques déposées de Apple Inc. Linux® est un marque déposée de Linus Torvalds aux États-Unis et dans d'autres pays. Android est une marque déposée de Google Inc. Windows, Microsoft et Outlook sont des marques déposées de Microsoft Corporation aux États-Unis et dans d'autres pays. Pour des besoins de simplification, ce manuel se réfère aux systèmes d'exploitation Microsoft® Windows® 2000, Microsoft® Windows® XP, Microsoft® Windows® Vista et Microsoft® Windows® 7 simplement sous le terme général "Windows." Vous trouverez tous les systèmes d'exploitation Windows pris en charge sur notre site Web *[http://www.teamviewer.com/fr/kb/38-Which-operating-systems-are-supported.aspx.](http://www.teamviewer.com/fr/kb/38-Which-operating-systems-are-supported.aspx)*

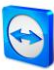

## <span id="page-5-0"></span>**2 Notions élémentaires**

## <span id="page-5-1"></span>**2.1 Comment fonctionne TeamViewer**

TeamViewer vous permet de démarrer ou de rejoindre facilement et rapidement des réunions. En utilisant un ID de réunion (qui est automatiquement généré par TeamViewer et envoyé par l'initiateur), les participants peuvent se connecter à une réunion. Les conditions requises pour la connexion sont la version complète de TeamViewer ou un module correspondant et l'ID de réunion.

Toutes les connexions TeamViewer sont hautement cryptées et ainsi protégées de tout accès par des tiers. Pour des informations techniques détaillées sur les connexions, la sécurité et la protection des données dans TeamViewer, consultez la déclaration de sécurité sur notre site Web à: *<http://www.teamviewer.com/fr/products/security.aspx>*.

## <span id="page-5-2"></span>**2.2 Description de la fenêtre principale de TeamViewer**

La fenêtre principale de TeamViewer se divise en deux onglets: **Contrôle à distance** et **Réunion**.

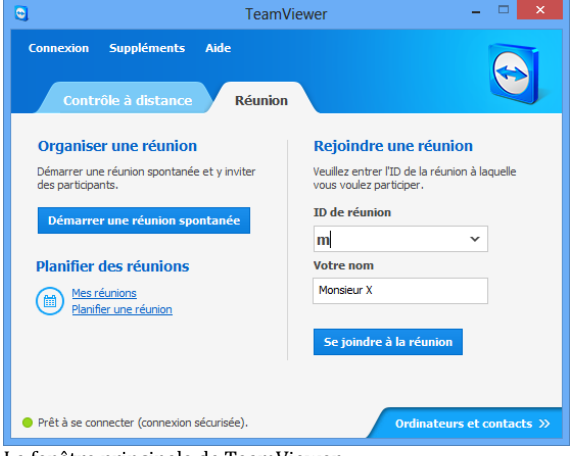

La fenêtre principale de TeamViewer.

#### <span id="page-5-3"></span>**2.2.1 L'onglet Contrôle à distance**

Vous trouverez des informations supplémentaires sur l'utilisation de TeamViewer pour le contrôle à distance, le support ou le bureau personnel dans le *Manuel TeamViewer 8 Contrôle à distance*.

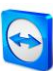

#### <span id="page-6-0"></span>**2.2.2 L'onglet Réunion**

L'onglet **Réunion** se divise dans les deux zones suivantes:

#### **Organiser une réunion**

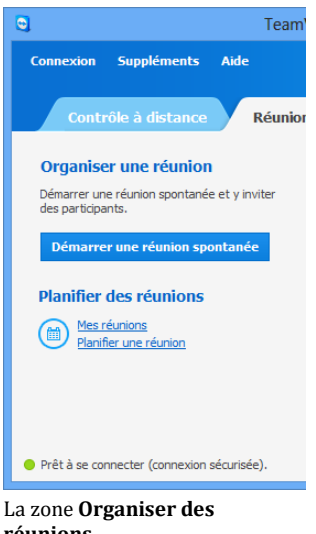

Dans cette zone, vous pouvez démarrer une réunion en cliquant sur le bouton **Démarrer une réunion spontanée** (*voir la section [3.2.1,](#page-9-1) page [10](#page-9-1)*).

Avec les liens **Planifier une réunion** et **Mes réunions**, vous pouvez programmer des réunions à l'avance (*voir la section [3.4.1,](#page-14-1) page [15](#page-14-1)*) et gérer des réunions planifiées (*voir la section [3.4.3,](#page-17-0) page [18](#page-17-0)*).

**réunions**.

#### **Rejoindre une réunion**

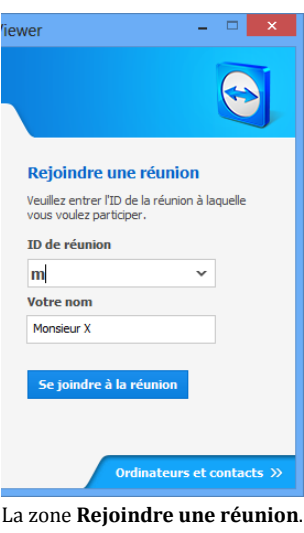

Dans les champs de texte **ID de réunion** et **Votre nom**, vous pouvez entrer un ID de réunion et votre nom. L'ID de réunion est une combinaison de chiffres unique qui est créé individuellement pour chaque réunion et sert à rejoindre celle-ci. Pendant une réunion, votre nom est visible pour tous les participants (*voir la section [3.7.2,](#page-22-0) page [23](#page-22-0)*).

Pour rejoindre une réunion, entrez l'ID de réunion mentionné plus haut dans les champs de texte et cliquez sur le bouton **Rejoindre une réunion**. Si l'initiateur de la réunion a spécifié un mot de passe, il faut l'entrer dans la boîte de dialogue qui s'ouvre alors. Sinon vous êtes directement connecté à la réunion. Pour plus d'informations, voir la *section [3.3,](#page-12-0) page [13](#page-12-0)*.

#### <span id="page-6-1"></span>**2.2.3 La barre de menu de la fenêtre principale de TeamViewer**

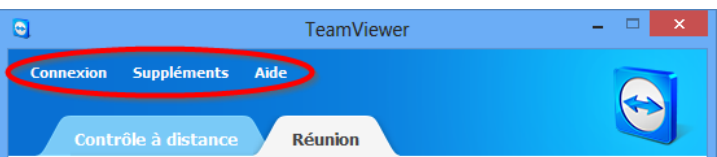

La barre de menu de la fenêtre principale TeamViewer.

La barre de menu se trouve sur le bord supérieur de la fenêtre principale de TeamViewer et contient les rubriques de menu **Connexion**, **Suppléments** et **Aide.**

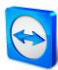

#### **Connexion**

Le menu **Connexion** contient les options **Inviter un partenaire...** et **Installation accès non surveillé...** Ces deux options ne sont pas importantes pour héberger ou rejoindre une réunion. Vous trouverez de plus amples informations dans le *manuel TeamViewer 8 Contrôle à distance*. Pour quitter TeamViewer, cliquez sur **Quitter TeamViewer**.

#### **Suppléments**

Le menu **Suppléments** contient les options suivantes:

- Pour accéder aux paramètres (*voir la section [7,](#page-48-2) page [49](#page-48-2)*), cliquez sur **Options**.
- Pour lire ou convertir les vidéos des sessions TeamViewer enregistrées (*voir la section [3.8,](#page-28-0) page [29](#page-28-0)*), cliquez sur **Lire ou convertir la session enregistrée ... .**
- Pour recommander TeamViewer à d'autres personnes, cliquez sur **Parlez-en à un ami**.
- Pour accéder aux fichiers journaux créés par TeamViewer (en particulier si l'équipe de support de TeamViewer Support les réclament pour des questions d'analyse), cliquez sur **Ouvrir les fichiers journaux...** .
- Pour activer votre clé de licence sur cet ordinateur, cliquez sur **Activer une licence** (*voir la section [6.2,](#page-47-0) page [48](#page-47-0)*).

#### **Aide**

Le menu **Aide** contient les options suivantes:

- Si vous avez besoin d'aide pour TeamViewer, vous pouvez accéder à notre site Web de support en cliquant sur **Assistance TeamViewer (Web)**.
- Pour ouvrir le site Web TeamViewer, cliquez sur **Site Web TeamViewer.**
- Pour donner votre avis sur TeamViewer, cliquez sur **Donnez votre avis.**
- Pour vérifier que vous utilisez la dernière version de TeamViewer, cliquez sur **Vérifier les mises à jour**.
- Pour obtenir des informations sur TeamViewer et sa licence, cliquez sur **À propos de**.

#### <span id="page-7-0"></span>**2.2.4 La barre d'état de la fenêtre principale de TeamViewer**

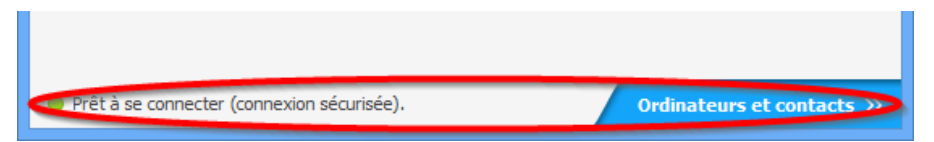

La barre d'état de la fenêtre principale de TeamViewer.

La barre d'état se trouve le long du bord inférieur de la fenêtre principale de TeamViewer. Elle contient un **voyant d'état** indiquant l'état de votre connexion ainsi qu'un bouton pour accéder aux **ordinateurs et contacts** (*voir la section [3.8.1,](#page-28-1) page [29](#page-28-1)*).

Le voyant d'état a les trois couleurs suivantes:

- **Vert:** prêt à la connexion Vous pouvez démarrer ou rejoindre une réunion.
- **Jaune:** authentification Le processus d'authentification pour la configuration d'une session TeamViewer a démarré. Vous ou votre partenaire devez entrer un mot de passe.
- **Rouge**: la connexion a été interrompue ou aucune connexion n'a pu être établie.

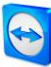

## <span id="page-8-0"></span>**3 Réunion**

Cette section décrit l'utilisation de la fonction Réunion de TeamViewer en utilisant la version complète de TeamViewer comme exemple.

Vous pouvez utiliser cette fonction pour présenter votre écran à d'autres personnes via Internet.

Pour démarrer une réunion, vous avez besoin de la version complète de TeamViewer. Pour rejoindre des réunions, vous pouvez utiliser la version complète de TeamViewer, le module QuickJoin, un navigateur Web ou l'app **TeamViewer pour réunions** pour iOS et Android. Pour des informations détaillées sur les modules TeamViewer, voir la *section* [5](#page-42-0)*, page [43](#page-42-0)*.

**Recommandation**: pour participer à des réunions, il est recommandé de se connecter directement à la réunion via un lien dynamique. Le lien est disponible dans le message d'invitation de l'initiateur de la réunion. En cliquant sur ce lien vous êtes automatiquement connecté à la réunion sans avoir besoin d'entrer d'autres données. Pour plus d'informations, voir la *section [3.3.1,](#page-12-1) page [13](#page-12-1)*.

## <span id="page-8-1"></span>**3.1 Fonctions de réunion - vue d'ensemble**

La fonction de réunion offre les options suivantes:

- Démarrez une réunion spontanée avec jusqu'à 25 participants ou présentez individuellement votre écran à des personnes.
- Planifiez des réunions en avance et exportez-les comme invitation à une réunion dans Microsoft Outlook où vous pourrez aisément inviter des participants.
- Gestion des réunions: gérez les réunions planifiées en utilisant la fonction **Mes réunions** intégrée dans TeamViewer.
- Rejoignez des réunions sans logiciel TeamViewer via un navigateur Web.
- Démarrez des réunions via le bouton QuickConnect de TeamViewer QuickConnect pour présenter des fenêtres individuelles. Pour des informations supplémentaires, voir la *section [3.2.2,](#page-10-0) page [11](#page-10-0)*.
- Rejoignez des réunions pendant vos déplacements en utilisant les apps Android et iOS **TeamViewer pour réunions**.

#### **Exemples:**

- Utilisez la fonction de réunion pour des sessions de formation.
- Présentez des applications individuelles pour faire une démonstration de leur utilisation à des participants.
- Faites votre présentation PowerPoint via Internet pour des clients dans le monde entier.

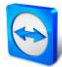

 Échangez des points de vue avec des collègues d'autres sites. Utilisez les différents moyens de communication offerts par TeamViewer (par ex. discussion, vidéo, conférence ou voix sur IP).

**Remarque:** veuillez noter que le nombre possible de participants à une réunion dépend de votre licence. La vue d'ensemble des licences se trouve sur notre site Web: *<http://www.teamviewer.com/fr/licensing/index.aspx>*.

## <span id="page-9-0"></span>**3.2 Organiser une réunion**

Vous pouvez démarrer des réunions spontanées avec TeamViewer pour échanger des points de vue avec des collègues ou clients à brève échéance ou pour leur présenter votre écran. Si vous voulez simplement présenter des fenêtres individuelles, vous pouvez aussi démarrer une réunion avec le bouton TeamViewer QuickConnect. De plus, vous pouvez planifier des réunions pour les démarrer ultérieurement.

#### <span id="page-9-1"></span>**3.2.1 Organiser une réunion spontanée**

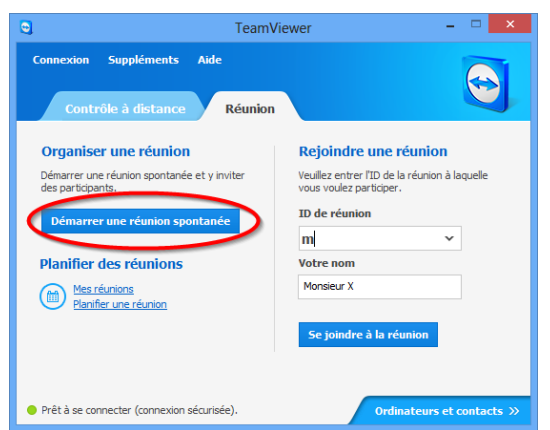

Dans cette section, vous apprenez comment démarrer une réunion spontanée et comment inviter des participants à cette réunion.

Démarrez une réunion avec un simple clic.

#### **Pour organiser une réunion spontanée, procédez comme suit:**

- 1. Démarrez TeamViewer sur votre ordinateur
- 2. Cliquez sur l'onglet **Réunion**.
- 3. Dans la zone **Organiser une réunion**, cliquez sur le bouton **Démarrer une réunion spontanée**.
- 4. Vous venez de démarrer une réunion.
	- Le volet TeamViewer s'ouvre alors (*voir la section [3.7,](#page-21-0) page [22](#page-21-0)*).
- 5. Invitez des participants et faites des ajustements supplémentaires avant de transférer votre écran.

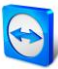

#### **Pour inviter des participants à une réunion qui a déjà démarré, procédez comme suit:**

1. Dans la mini-fenêtre **Participants** du volet TeamViewer (*voir la section [3.7.2,](#page-22-0) page [23](#page-22-0)*), cliquez sur le bouton **Inviter ...**.

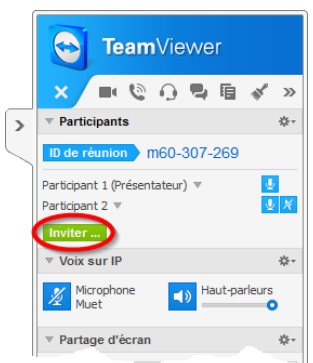

- → La boîte de dialogue **Inviter des participants** s'ouvre alors.
- 2. Si vous êtes connecté à votre compte TeamViewer, continuez à l'étape 3, si non allez à l'étape 4.
- 3. a) Sélectionnez dans la liste le contact que vous souhaitez inviter.
	- $\rightarrow$  Le contact reçoit un message d'invitation qu'il doit confirmer.

b) Cliquez sur **Par e-mail ou téléphone ...** .

- 4. Modifiez le message d'invitation dans la fenêtre de dialogue selon vos besoins.
- 5. a) Pour envoyer une invitation en utilisant votre programme e-mail par défaut, cliquez sur le bouton **Ouvrir en tant qu'e-mail**.

b) Pour envoyer le message d'invitation via des canaux de communication supplémentaires, comme des réseaux sociaux, des discussions ou l'intranet, cliquez sur le bouton **Copier dans le presse-papiers**.

**Conseil**: vous pouvez aussi inviter des participants par téléphone ou autrement. Pour cela, vous leur communiquez tout simplement l'ID de réunion affiché dans la mini-fenêtre **Participants** et, si nécessaire, le mot de passe de réunion correspondant.

**Remarque :** vous pouvez seulement inviter des contacts de votre liste ordinateurs et contacts qui vous ont accordé l'accès par confirmation (*voir la section [4.2.5,](#page-38-0) page [39](#page-38-0)*).

#### <span id="page-10-0"></span>**3.2.2 Organiser une réunion via le bouton QuickConnect**

**Remarque**: pour pouvoir utiliser cette fonction, vous avez besoin d'un compte TeamViewer (*voir la section [4.1,](#page-32-0) page [33](#page-32-0)*).

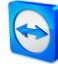

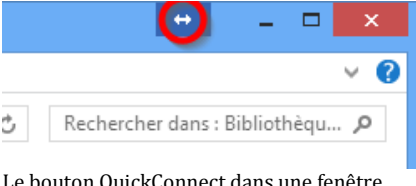

La fonction QuickConnect vous permet de présenter toute fenêtre ou dossier d'application à un ordinateur ou contact dans votre liste Ordinateurs et contacts ou même de communiquer avec le partenaire dans cette fenêtre. Le bouton QuickConnect  $\leftrightarrow$  est affiché sur la partie supérieure de toutes les fenêtres.

Le bouton QuickConnect dans une fenêtre d'application.

**Pour établir une connexion avec un contact en utilisant le bouton QuickConnect, procédez comme suit:**

- 1. Démarrez TeamViewer sur votre ordinateur
- 2. Connectez-vous à votre compte TeamViewer (*voir la section [4.1.3,](#page-34-0) page [35](#page-34-0)*).
- 3. Ouvrez l'application que vous voulez présenter à votre ordinateur/contact.
- 4. Cliquez sur le bouton QuickConnect  $\leftrightarrow$  dans la barre de titre de la fenêtre d'application.
- 5. Sélectionnez l'ordinateur/le contact auquel vous voulez présenter la fenêtre d'application. Activez l'option **Autoriser l'interaction du partenaire** si vous voulez permettre à votre partenaire de contrôler également l'application respective.
	- $\rightarrow$  Votre contact reçoit un message sur la demande de connexion désirée qui doit être confirmée.
- 6. Si votre contact accepte la connexion, seule l'application sélectionnée est transmise. D'autres fenêtres ou applications ne sont pas visibles pour votre contact.

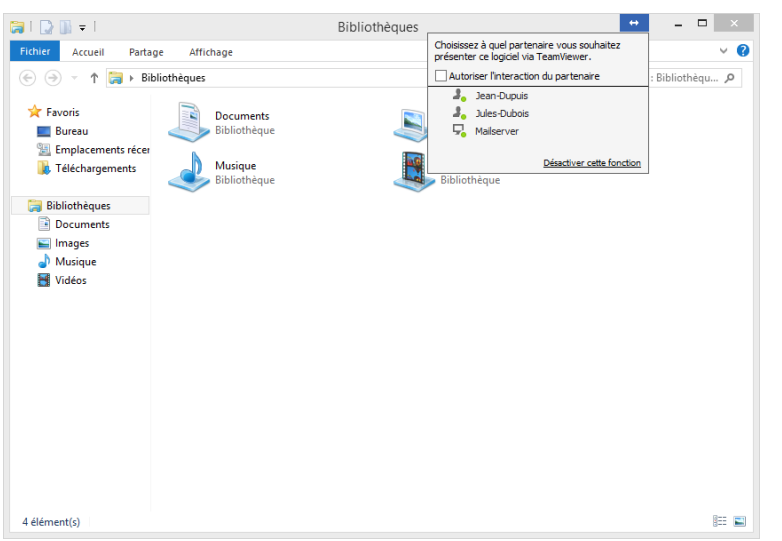

Un clic sur le bouton QuickConnect permet d'afficher tous les contacts de connexion disponibles.

Si nécessaire, le bouton QuickConnect peut être désactivé pour toutes les applications ou seulement des applications individuelles. Vous pouvez aussi modifier la position du bouton. Ces paramètres sont disponibles dans les options TeamViewer de la catégorie **Avancé** (*voir la section [7.9,](#page-58-0) page [59](#page-58-0)*).

Le bouton QuickConnect peut aussi être désactivé directement via le bouton lui-même comme décrit ci-dessous.

**Pour désactiver le bouton QuickConnect dans une fenêtre, procédez comme suit:**

- 1. Cliquez sur le bouton QuickConnect ↔ d'une fenêtre ouverte.
- 2. Dans la zone inférieure, cliquez sur le lien **Désactiver cette fonction**.

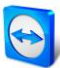

- $\rightarrow$  Une boîte de dialogue avec l'option de désactivation du bouton dans toutes les applications ou juste dans cette application s'ouvre alors.
- 3. Si vous voulez désactiver le bouton QuickConnect seulement pour cette application, activez le bouton **Désactiver le bouton QuickConnect uniquement pour cette application**.
- 4. Cliquez sur le bouton **Désactiver**.
- 5. Le bouton QuickConnect est désactivé. Ce paramètre peut être annulé dans les options avancées de TeamViewer (*voir la section [7.9,](#page-58-0) page [59](#page-58-0)*).

## <span id="page-12-0"></span>**3.3 Rejoindre une réunion**

Si vous voulez rejoindre une réunion, vous avez plusieurs options:

Utilisez soit

- le **lien** pour rejoindre des réunions que vous avez reçu de l'initiateur,
- le module **TeamViewer QuickJoin** module,
- la version complète de **TeamViewer**, ou
- votre **navigateur Web**.

La façon la plus facile et la plus rapide de rejoindre une réunion est d'utiliser le lien d'un message d'invitation. Aucune donnée supplémentaire ne doit être entrée et vous êtes directement connecté à la réunion.

#### <span id="page-12-1"></span>**3.3.1 Rejoindre une réunion via un lien/un navigateur Web**

#### **Vous avez reçu un message d'invitation avec un lien pour participer à une réunion.**

Si vous avez reçu un message d'invitation pour une réunion, il contient un lien de type https://go.teamviewer.com/mXXXXXXXX (chaque « X » correspond à un chiffre entre 1 et 9). En cliquant sur le lien, le navigateur Web s'ouvre et vous êtes connecté à la réunion sans devoir entrer de données supplémentaires.

Avec cette procédure, le module **TeamViewer QuickJoin** est exécuté temporairement sur votre ordinateur. Il contient déjà l'ID de réunion et, si nécessaire, le mot de passe de réunion et se connecte automatiquement à la réunion. Pour plus d'informations sur le module TeamViewer QuickJoin, voir la *section [5.2,](#page-43-0) page [44](#page-43-0)*.

#### **Vous avez reçu un ID de réunion et voulez vous connecter à la réunion via un navigateur Web.**

#### **Pour rejoindre une réunion via un navigateur Web, procédez comme suit:**

- 1. Ouvrez l'URL suivante dans votre navigateur Web: *<https://go.teamviewer.com/>*.
- 2. Entrez l'ID de réunion dans le champ de texte **ID de réunion**.
- 3. Cliquez sur le bouton **Rejoindre une réunion**.
- 4. Si l'initiateur a spécifié un mot de passe de réunion, entrez-le dans la boîte de dialogue qui suit. Confirmez votre entrée en cliquant sur le bouton **Connexion**.
	- $\rightarrow$  La fenêtre Réunion s'ouvre alors.
- 5. Vous voyez l'écran du présentateur et pouvez communiquer avec les participants via le **volet TeamViewer** (*voir la section [3.7,](#page-21-0) page [22](#page-21-0)*).

**Remarque**: si vous ne pouvez exécuter aucune autre application sur votre ordinateur, cliquez sur le lien **version du navigateur** avant d'exécuter l'étape 3. La fenêtre Réunion s'ouvre alors dans le navigateur. Cette méthode requiert l'installation de Flash version 10 ou supérieure et est limitée dans son étendue de fonctions comparée aux méthodes basées sur l'application.

#### <span id="page-13-0"></span>**3.3.2 Rejoindre une réunion avec le module TeamViewer QuickJoin**

Le module **TeamViewer QuickJoin** vous permet de rejoindre facilement et rapidement des réunions.

**Pour rejoindre une réunion avec le module TeamViewer QuickJoin module, procédez comme suit:**

- 1. Démarrez le module QuickJoin.
- 2. Entrez l'ID de réunion dans le champ de texte **ID de réunion**.
- 3. En dessous, entrez votre nom dans le champ de texte **Votre nom**.
- 4. Cliquez sur le bouton **Rejoindre**.
- 5. Si l'initiateur a spécifié un mot de passe de réunion, entrez-le dans la boîte de dialogue qui suit. Confirmez votre entrée en cliquant sur le bouton **Connexion**.
	- → La fenêtre **Salle de réunion** s'ouvre alors.
	- $\rightarrow$  Si l'initiateur démarre la réunion ou si cette dernière a déjà démarré, l'écran du présentateur s'affiche.
- 6. Vous pouvez voir l'écran du présentateur et communiquer avec les participants en utilisant le **volet TeamViewer**.

#### <span id="page-13-1"></span>**3.3.3 Rejoindre une réunion avec la version complète TeamViewer**

Une autre option pour rejoindre des réunions est d'utiliser la **version complète de TeamViewer**. Comparée au module QuickJoin, elle n'offre aucune fonction supplémentaire au participant de réunion.

**Pour rejoindre une réunion avec la version complète de TeamViewer, procédez comme suit:**

- 1. Démarrez TeamViewer sur votre ordinateur
- 2. Cliquez sur l'onglet **Réunion**.
- 3. Dans la zone **Se joindre à la réunion**, entrez l'ID de réunion dans le champ de texte **ID de réunion**.
- 4. En dessous, entrez votre nom dans le champ de texte **Votre nom**.
- 5. Cliquez sur le bouton **Se joindre à la réunion**.
- 6. Si l'initiateur a spécifié un mot de passe de réunion, entrez-le dans la boîte de dialogue qui suit. Confirmez votre entrée en cliquant sur le bouton **Connexion**.
	- → La fenêtre **Salle de réunion** s'ouvre alors.
	- $\rightarrow$  Si l'initiateur démarre la réunion ou si cette dernière est déjà en cours, l'écran du présentateur s'affiche.
- 7. Vous pouvez voir l'écran du présentateur et communiquer avec les participants en utilisant le **volet TeamViewer**.

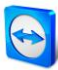

## <span id="page-14-0"></span>**3.4 Planifier des réunions**

**Remarque**: pour pouvoir utiliser cette fonction, vous avez besoin d'un compte TeamViewer (*voir la section [4.1,](#page-32-0) page [33](#page-32-0)*).

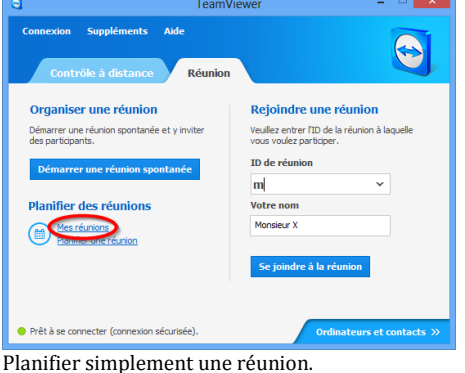

TeamViewer offre la possibilité de planifier des réunions à l'avance. Ces réunions sont enregistrées dans votre compte TeamViewer et sont ainsi disponibles à tout moment. Microsoft Outlook peut être utilisé pour inviter facilement des participants et gérer les dates de réunion prévues via sa fonction de calendrier. La section suivante vous en apprend plus sur cette fonction.

#### <span id="page-14-1"></span>**3.4.1 Planifier des réunions dans Microsoft Outlook**

Vous avez la possibilitéde planifier des réunions directement dans Microsoft Outlook. Durant le processus d'installation de TeamViewer, l'extension TeamViewer Réunion est installé pour Microsoft Outlook. En utilisant ce complément, vous pouvez rapidement et facilement planifier des réunions TeamViewer sans avoir besoin de quitter Outlook et de passer à l'application TeamViewer.

L'extensionTeamViewer peut être appelé dans le menu Microsoft Outlook sous **Démarrage | Nouvelle réunion**.

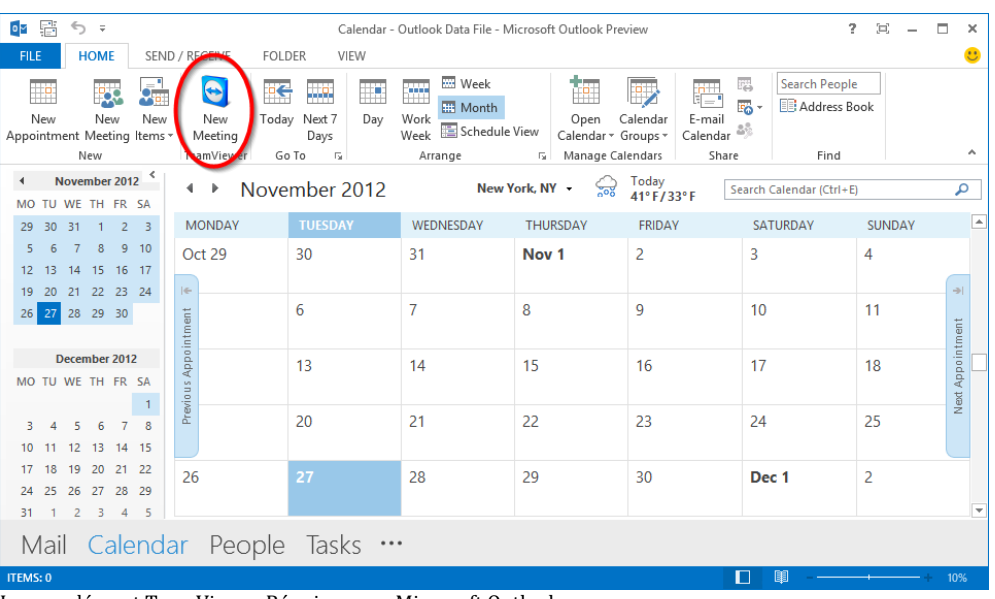

Le complément TeamViewer Réunion pour Microsoft Outlook.

#### **Pour planifier une réunion dans Microsoft Outlook, procédez comme suit :**

1. Ouvrez Microsoft Outlook.

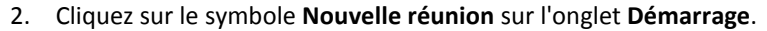

- $\rightarrow$  Une invitation à la nouvelle réunion s'ouvre. Si vous n'êtes pas déjà connecté à votre compte TeamViewer, une boîte de dialogue où vous devez vous connecter, s'ouvre (*voir la section [4.1.3,](#page-34-0) page [35](#page-34-0)*).
- 3. Vous pouvez maintenant inviter des participants et utiliser les fonctions supplémentaires offertes par Outlook.

Vous pouvez apporter à tout moment des modifications aux données de réunion. Ces dernières sont synchronisées entre Microsoft Outlook et TeamViewer dans les deux sens. Après cela, vous pouvez envoyer les modifications de réunion via Outlook.

Toutes les réunions TeamViewer sont sauvegardées dans **Mes réunions** (*voir la section [3.4.3,](#page-17-0) page [18](#page-17-0)*) et peuvent être appelées ou gérées dans n'importe quelle version complète de TeamViewer.

**Remarque** : si on le désire, l'extension Réunion peut être supprimée dans les options Outlook et TeamViewer.

#### <span id="page-15-0"></span>**3.4.2 Planifier des réunions dans TeamViewer**

**Pour planifier une réunion, procédez comme suit:**

- 1. Démarrez TeamViewer sur votre ordinateur
- 2. Cliquez sur l'onglet **Réunion**.
- 3. Dans la zone **Organiser des réunions**, cliquez sur le lien **Planifier une réunion**. (Si vous êtes déjà connecté à TeamViewer avec votre compte TeamViewer, passez à l'étape 6.)
- 4. La boîte de dialogue **TeamViewer - Ouvrir une session** s'ouvre alors.
- 5. Connectez-vous à votre compte TeamViewer en entrant votre nom d'utilisateur et votre mot de passe.
- 6. La boîte de dialogue **Planifier une réunion** s'ouvre alors.
- 7. Entrez les données désirées.
- 8. Cliquez sur le bouton **Enregistrer**.
- 9. La boîte de dialogue **Mes réunions** (*voir la section [3.4.3,](#page-17-0) page [18](#page-17-0)*) s'ouvre alors.
- 10. Si Microsoft Outlook est installé sur votre ordinateur, une nouvelle invitation à une réunion est ouverte dans Outlook.
- 11. Vous pouvez maintenant utiliser Outlook pour inviter des participants ou utiliser d'autres fonctions proposées par Outlook.

**Remarque**: si Microsoft Outlook n'est pas installé, les boîtes de dialogue **Mes réunions** et **Inviter des participants** s'ouvrent. Les participants doivent alors être invités comme décrit à la *section [3.2.1,](#page-9-1) page [10](#page-9-1)*.

**Remarque**:l'installation de Microsoft Outlook n'est pas nécessaire pour la planification de réunions.

Í.

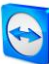

### **La boîte de dialogue Planifier une réunion**

Cette boîte de dialogue fournit les options décrites ci-dessous.

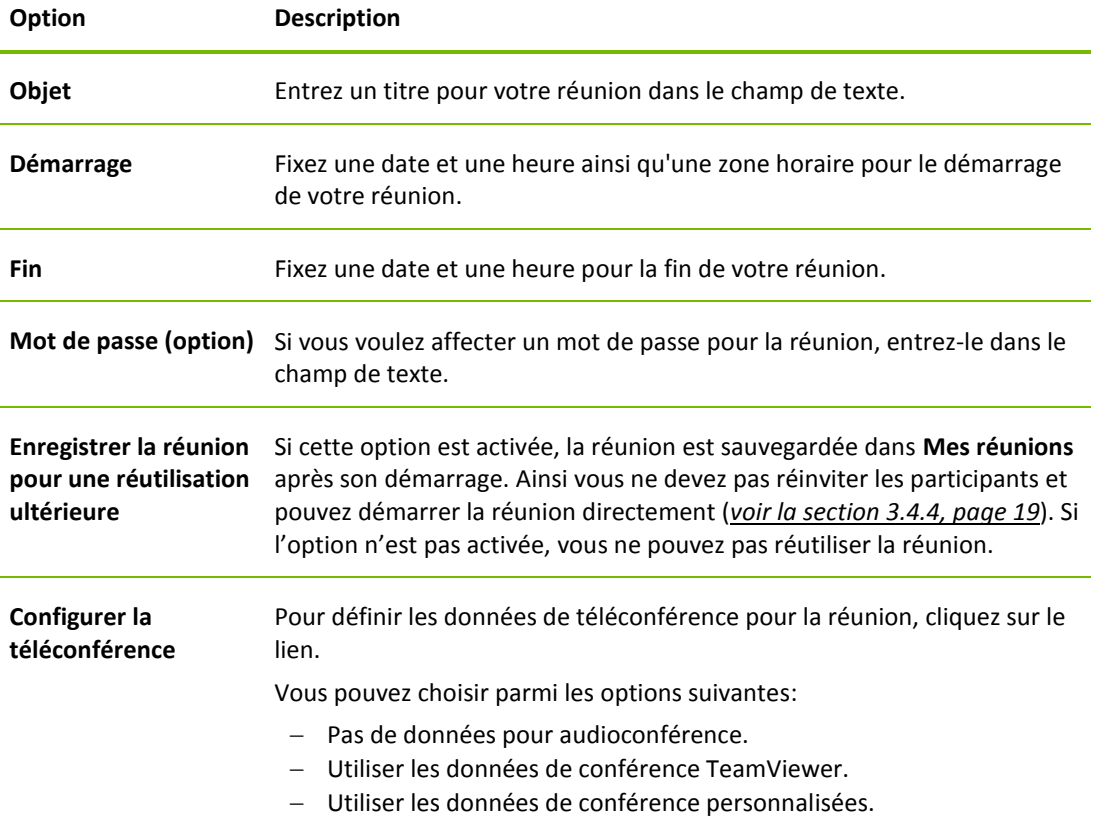

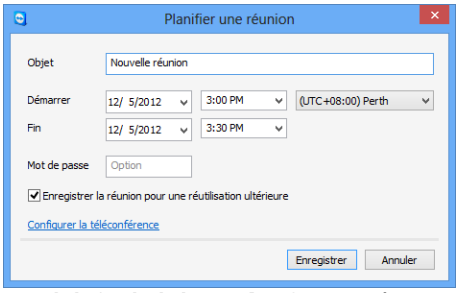

Dans la boîte de dialogue **Planifier une réunion**, vous pouvez créer des réunions planifiées.

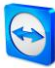

#### <span id="page-17-0"></span>**3.4.3 Gérer les réunions planifiées**

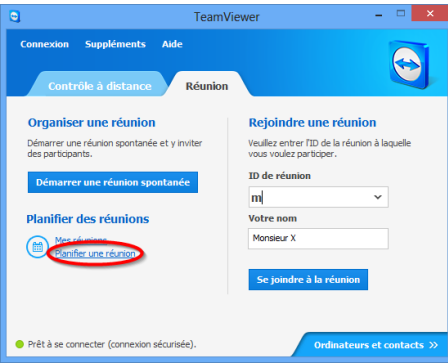

Gestion centrale de toutes les réunions planifiées.

Vous pouvez facilement gérer les réunions planifiées de partout en utilisant votre compte TeamViewer. Les réunions planifiées sont liées à votre compte TeamViewer et ne sont pas enregistrées localement sur un ordinateur. Cela signifie que toutes les réunions planifiées sont disponibles dès que vous vous connectez à n'importe quel TeamViewer en utilisant votre compte.

**Exemple**: vous planifiez une réunion sur votre ordinateur de bureau Vous voulez cependant utiliser votre portable pour l'héberger étant donné qu'il est équipé d'une webcam. Pour cette raison, connectezvous à TeamViewer avec votre compte TeamViewer sur votre portable et la réunion planifiée sur votre ordinateur de bureau est alors disponible.

Autrement dit, vous pouvez démarrer une réunion de n'importe quel ordinateur indépendamment de l'ordinateur sur lequel elle a été planifiée.

#### **Pour gérer vos réunions planifiées, procédez comme suit:**

- 1. Démarrez TeamViewer sur votre ordinateur
- 2. Cliquez sur l'onglet **Réunion**.
- 3. Dans la zone **Organiser une réunion**, cliquez sur le lien **Mes réunions**. (Si vous êtes déjà connecté à TeamViewer avec votre compte TeamViewer, passez à l'étape 6.)
- 4. La boîte de dialogue **TeamViewer - Ouvrir une session** s'ouvre alors.
- 5. Connectez-vous avec votre compte TeamViewer (*voir la section [4.1.3,](#page-34-0) page [35](#page-34-0)*).
- 6. La boîte de dialogue **Mes réunions** s'ouvre alors.

#### **La boîte de dialogue Mes réunions**

Cette boîte de dialogue contient vos réunions planifiées avec **Objet**, **Démarrage** et **ID de réunion**. Elle fournit de plus les options décrites ci-dessous.

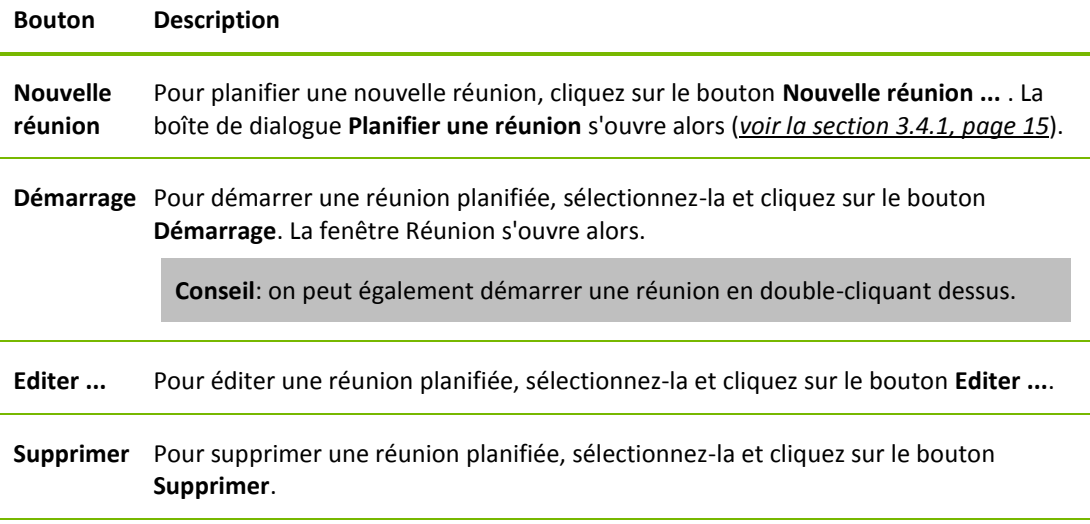

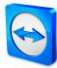

## **Bouton Description**

**Inviter ...** Pour inviter des participants à la réunion sélectionnée, cliquez sur le bouton **Inviter ...**  . La boîte de dialogue **Inviter des participants** s'ouvre alors.

**Fermer** Pour fermer la boîte de dialogue **Mes réunions**, cliquez sur le bouton **Fermer**.

| e                | Mes réunions       |               | $\pmb{\times}$  |
|------------------|--------------------|---------------|-----------------|
| Nouvelle réunion |                    |               |                 |
| Objet            | Démarrer           | ID de réunion | <b>Démarrer</b> |
| Réunion          | 11/24/2011 8:30 AM | m09-594-642   |                 |
| Formation        | 11/24/2011 8:30 AM | m24-055-665   | Editer          |
| Présentation     | 11/24/2011 8:30 AM | m57-524-677   |                 |
| Nouvelle réunion | 12/3/2012 10:00 AM | m21-448-572   | Supprimer       |
|                  |                    |               | Inviter         |
|                  |                    |               |                 |
|                  |                    |               |                 |
|                  |                    |               |                 |
|                  |                    |               |                 |
|                  |                    |               |                 |
|                  |                    |               |                 |
|                  |                    |               |                 |
|                  |                    |               | Fermer          |

Dans la boîte de dialogue **Mes réunions**, vous pouvez planifier et gérer des réunions.

#### <span id="page-18-0"></span>**3.4.4 Réunions récurrentes**

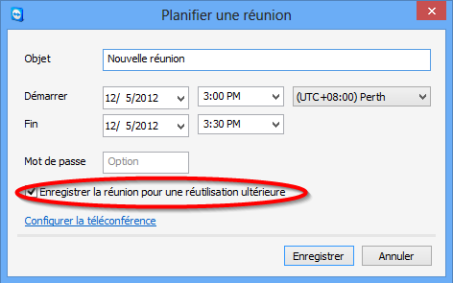

Une fonction utile pour la planification d'une réunion est l'option **Enregistrer la réunion pour une réutilisation ultérieure** dans la boîte de dialogue **Planifier une réunion**.

Si cette option est activée pour une réunion, la réunion est gardée en permanence dans **Mes réunions**. Les paramètres que vous avez définis et l'ID de réunion sont donc sauvegardés.

Planifier des réunions récurrentes.

Cela offre les avantages suivants:

- Les participants ne doivent être invités qu'une seule fois.
- L'ID de réunion ne doit pas être communiqué de façon répétée.
- Les réunions récurrentes peuvent être démarrées plus rapidement.

Si l'option n'est pas activée, la réunion ne peut pas être réutilisée et est supprimée de **Mes réunions** au bout d'un certain laps de temps.

#### **Exemple:**

Pour discuter des tâches de la semaine et échanger des informations, vous pouvez organiser une réunion en ligne dans votre service au début de chaque semaine. Vous planifiez donc une réunion pour lundi prochain et cochez la case **Enregistrer la réunion pour une réutilisation ultérieure**. Pour finir, vous envoyez une invitation à votre département. A l'avenir, tous les participants pourront se connecter à votre réunion à tout moment en utilisant le même lien et le même ID de réunion à chaque fois.

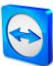

## <span id="page-19-0"></span>**3.5 La répartition des rôles dans une réunion**

Il y a différents rôles dans une réunion. TeamViewer fait la différence entre **Organisateur**, **Présentateur** et **Participant**.

#### <span id="page-19-1"></span>**3.5.1 Les organisateurs**

L'organisateur prend le contrôle dans une réunion. L'initiateur d'une réunion est toujours un organisateur. L'organisateur peut assigner la plupart des droits ce qui lui donne la possibilité d'assurer un déroulement sans problème de la réunion. Le rôle d'organisateur ne peut pas être abandonné (c.-à-d. que les participants nommés organisateurs le restent jusqu'à la fin de la réunion). Au sein d'une réunion, il est également possible de nommer plusieurs organisateurs.

#### <span id="page-19-2"></span>**3.5.2 Le présentateur**

Le présentateur présente son écran dans une réunion. Au début d'une réunion, il est toujours l'initiateur. Le rôle de présentateur peut être transmis à tout participant à la réunion par l'organisateur ou le présentateur lui-même. Une réunion a toujours un seul présentateur, étant donné qu'un seul participant à la fois peut transférer son écran.

#### <span id="page-19-3"></span>**3.5.3 Les participants**

Le participant à une réunion est toute personne qui se connecte à une réunion.

Chaque participant peut se voir assigner un autre rôle ainsi que certains droits par le présentateur et les organisateurs.

#### <span id="page-19-4"></span>**3.5.4 Les droits des participants à une réunion**

Pendant une réunion, le présentateur et les organisateurs ont la possibilité d'assigner individuellement des droits aux participants. L'utilisation de la mini-fenêtre **Participants** permet de restreindre les actions des participants ou de leur assigner des droits supplémentaires.

Cliquez sur le nom des participants figurant à l'écran et activez ou désactivez l'option désirée.

L'organisateur, le présentateur ou un participant ont les possibilités et droits suivants:

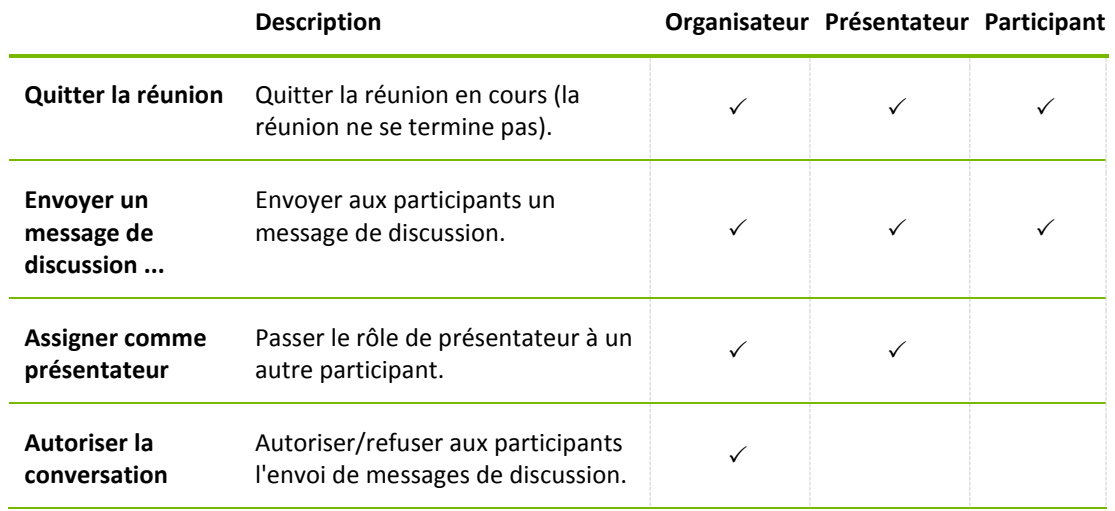

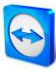

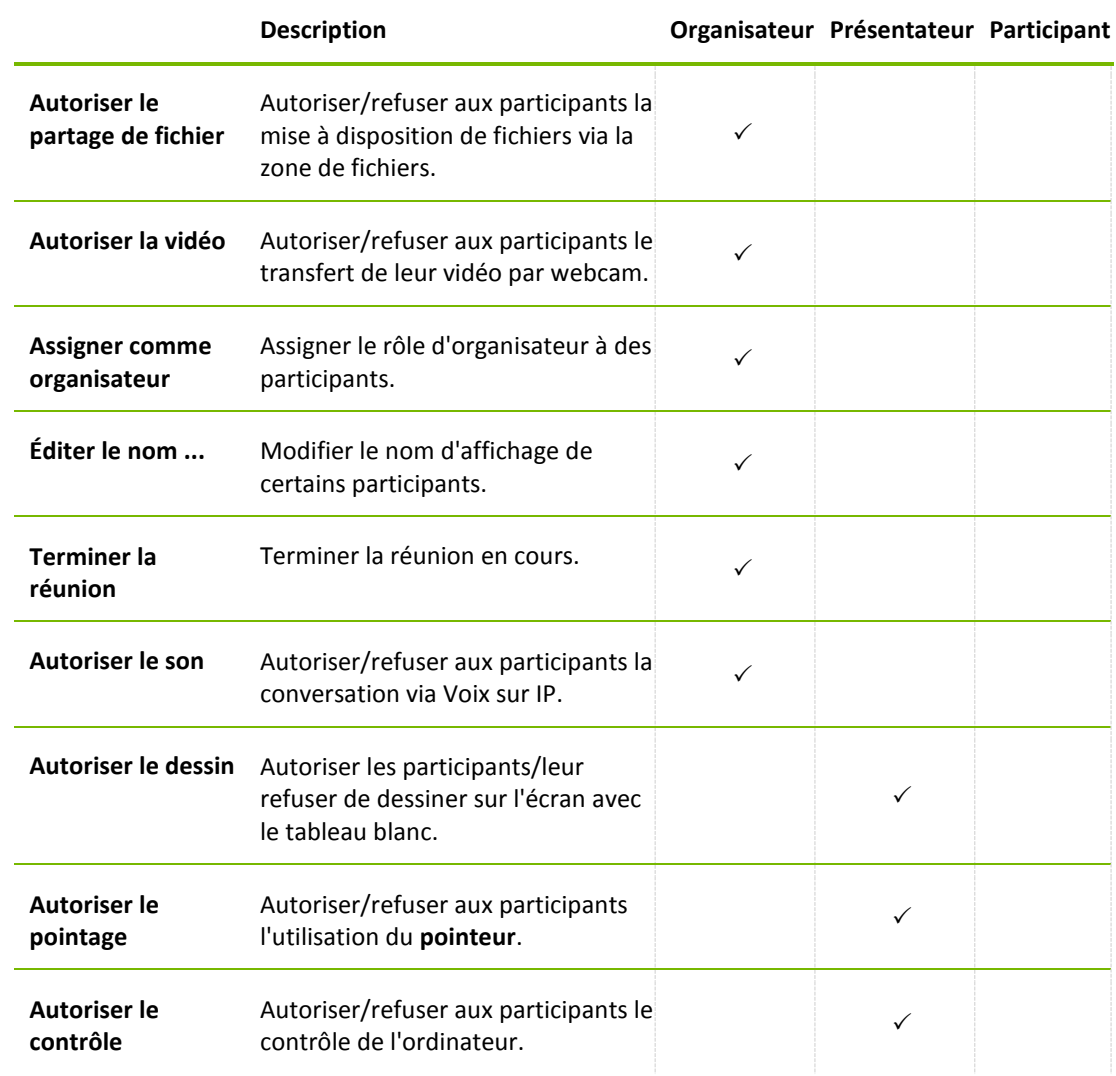

## <span id="page-20-0"></span>**3.6 Salle de réunion**

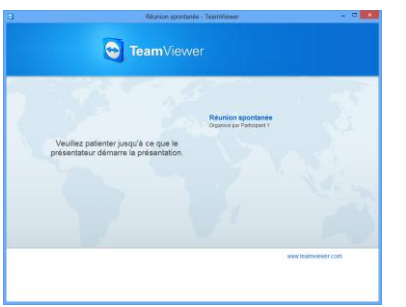

Si aucun contenu d'écran n'est transféré, la salle de réunion est affichée.

La salle de réunion apparaît après la connexion à une réunion qui n'a pas encore été démarrée par l'initiateur.

En tant que participant, vous voyez aussi la salle d'attente si le présentateur a arrêté la transmission de son écran (*voir la section [3.7.3,](#page-23-0) page [24](#page-23-0)*).

La salle de réunion contient des informations sur la réunion actuelle (par ex. le nom du présentateur, le sujet, la date, l'heure, l'ID de réunion ou des données concernant la téléconférence).

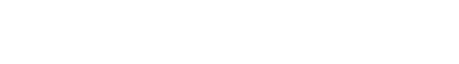

## <span id="page-21-0"></span>**3.7 Vue d'ensemble du volet TeamViewer**

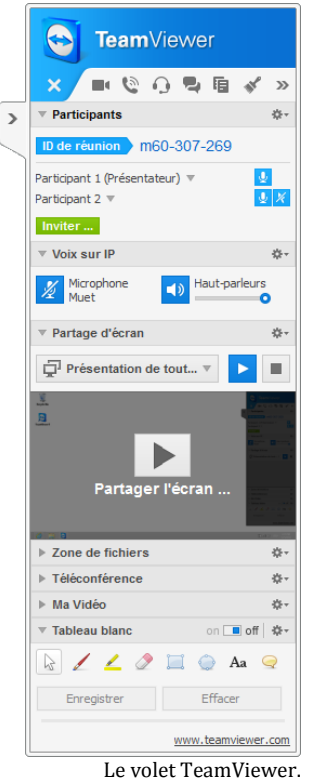

Le volet TeamViewer fournit différentes fonctions pendant une réunion.

Après le démarrage d'une réunion, il s'ouvre du côté de l'initiateur aussi bien que du côté des participants.

Les fonctions et mini-fenêtres disponibles sont décrites en détails dans les sections suivantes.

Le volet TeamViewer lui-même a les propriétés suivantes:

- Il peut être placé n'importe où sur l'écran. Ainsi des parties importantes de l'écran ne sont pas cachées.
- Il est transparent. Si vous présentez votre écran, le volet n'est pas visible pour les participants.
- Des mini-fenêtres individuelles peuvent être détachées du volet. Faire glisser les mini-fenêtres hors du volet et ajuster individuellement leur taille et leur position. Vous pouvez aussi cliquer sur le symbole **pour détacher la mini-fenêtre volet** TeamViewer.
- Le volet peut être réduit dans le coin de l'écran en utilisant le pictogramme  $\rightarrow$  qui se trouve sur le côté gauche du volet.

Avec le pictogramme  $\mathbb{F}_2$  qui se trouve sur le côté gauche du volet, tous les participants sauf le présentateur peuvent afficher la fenêtre de réunion en mode plein écran.

#### <span id="page-21-1"></span>**3.7.1 Options de la barre de menu**

La **barre de menu** se trouve sur le bord supérieur du volet. En cliquant sur les icônes, on appelle différentes fonctions.

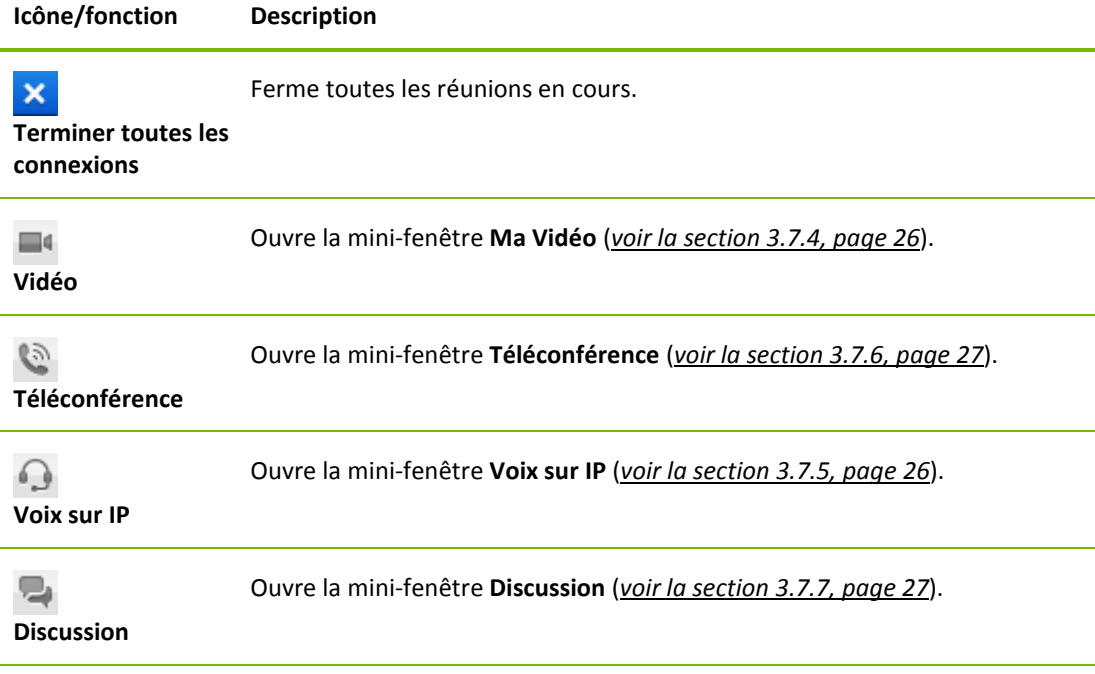

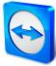

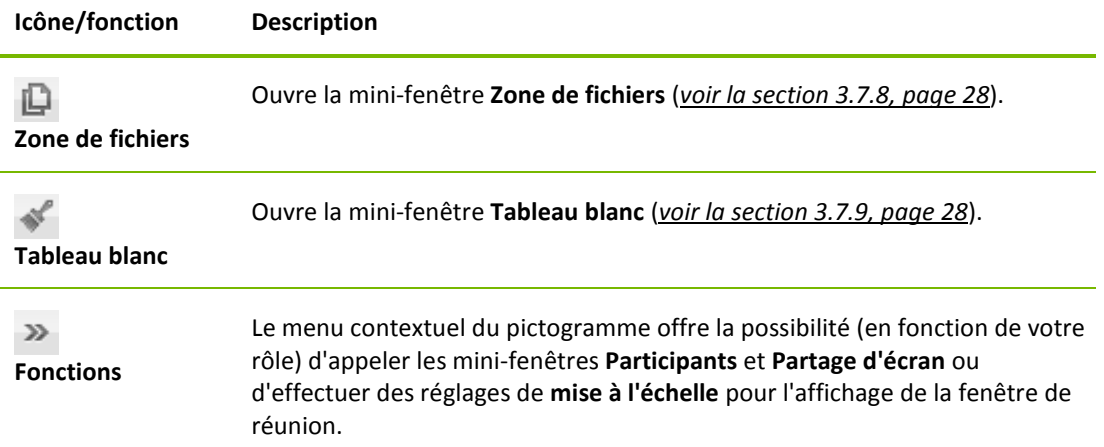

#### <span id="page-22-0"></span>**3.7.2 La mini-fenêtre Participants – voir et gérer les participants**

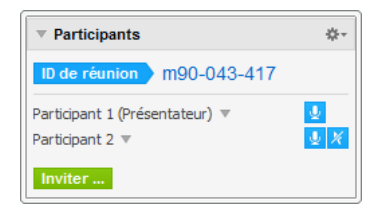

Pour les organisateurs, l'ID de réunion est affiché dans la zone supérieure de la mini-fenêtre, en option le mot de passe de réunion également. En tant qu'organisateur vous pouvez aussi inviter des participants à la réunion en cliquant sur le bouton **Inviter ...** (*voir la section [3.2.1,](#page-9-1) page [10](#page-9-1)*).

Dans la zone inférieure, vous pouvez voir tous les participants de la réunion. En fonction de votre rôle, vous avez aussi les options suivantes:

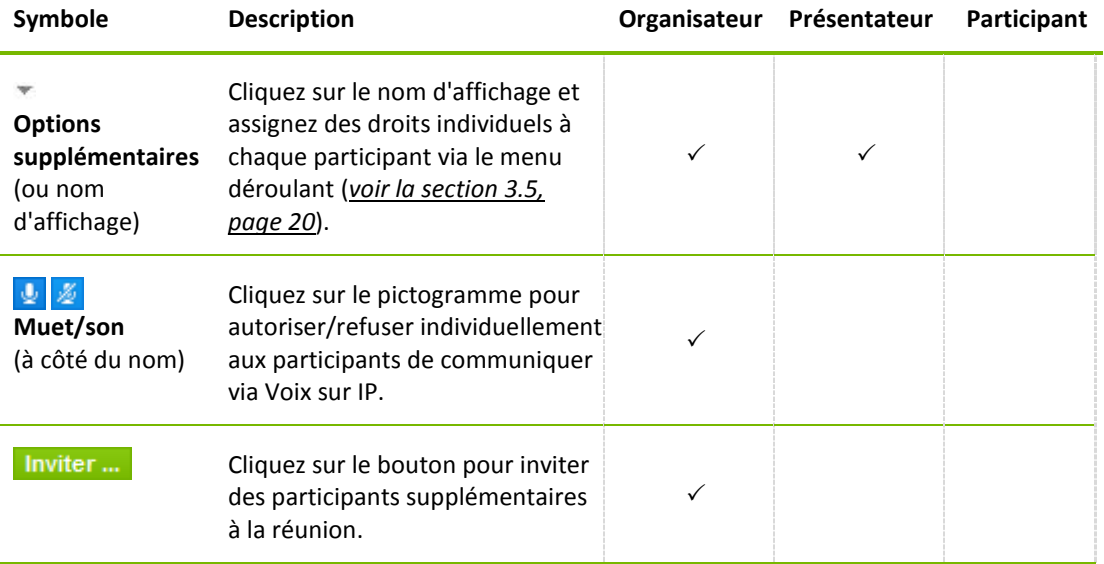

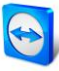

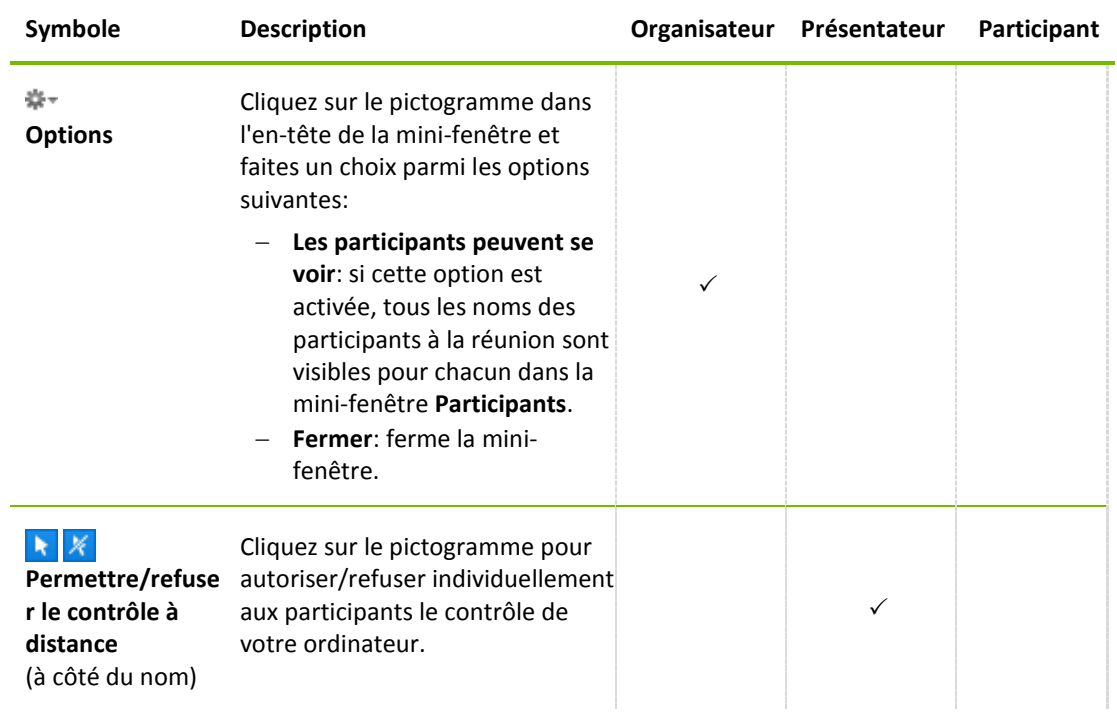

### <span id="page-23-0"></span>**3.7.3 La mini-fenêtre de partage d'écran – gestion des contenus affichés**

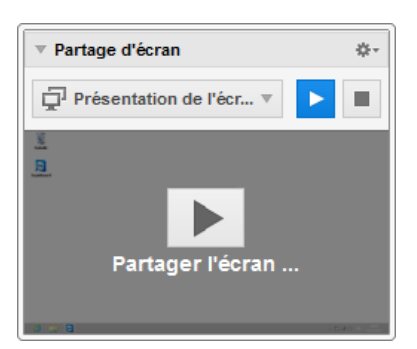

Cette mini-fenêtre est seulement disponible pour le présentateur.

En tant que présentateur, vous avez la possibilité grâce à cette mini-fenêtre de voir la perspective de votre bureau qu'ont les participants. Cela vous donne une vue d'ensemble du moniteur et des fenêtres qui sont visibles pour les participants.

#### Vous disposez des options suivantes:

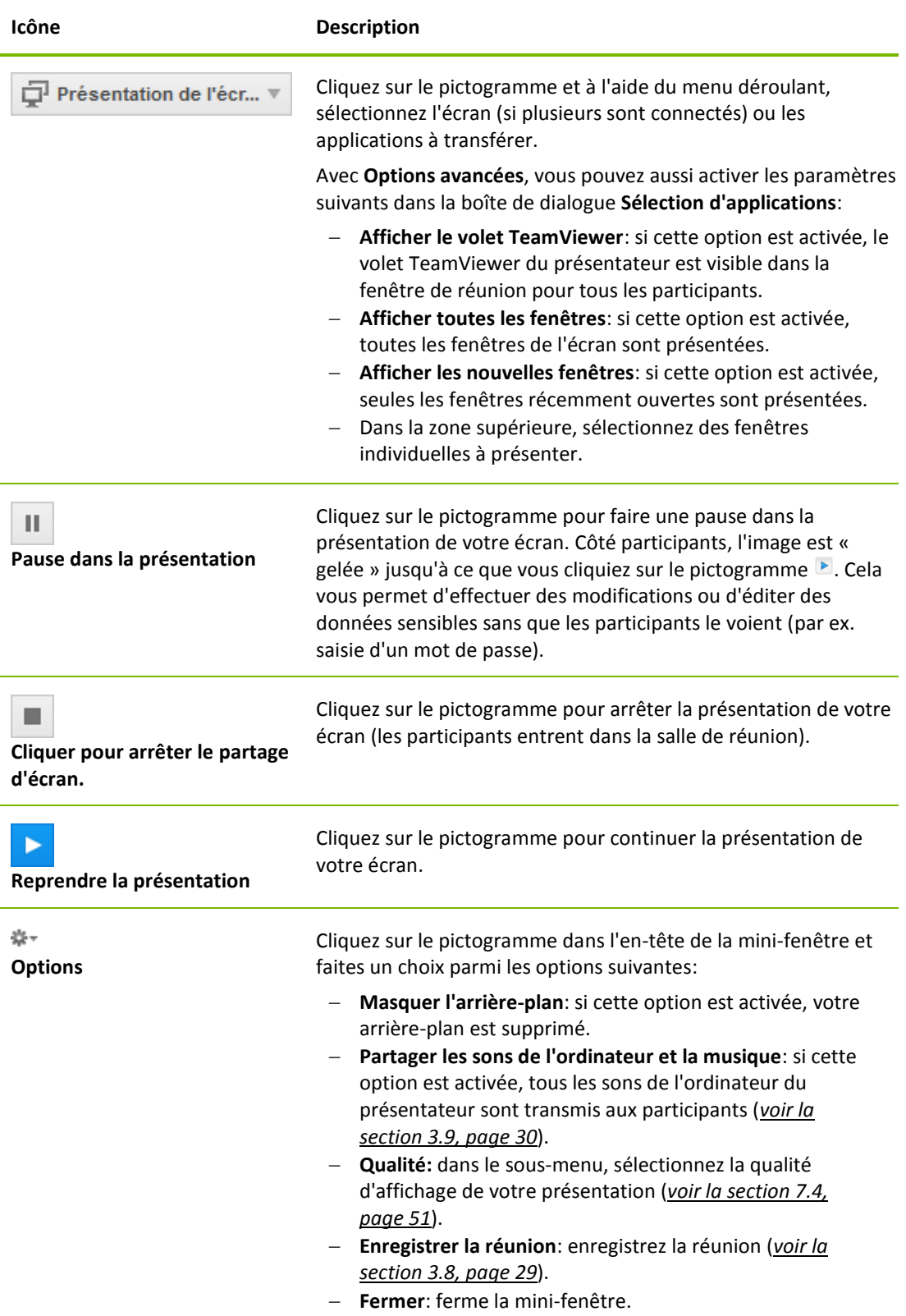

 $\bigcirc$ 

<span id="page-25-0"></span>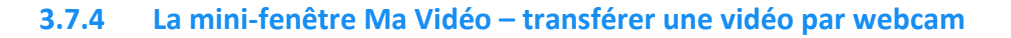

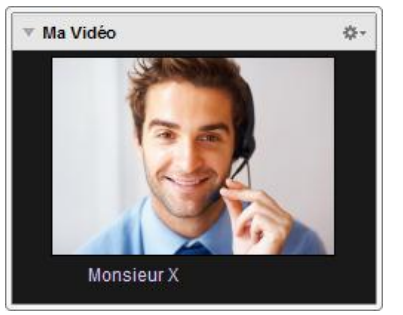

Si vous voulez que les participants vous voient, vous pouvez utiliser le transfert de vidéo par webcam.

La section suivante décrit comment vous pouvez créer un transfert vidéo vers les participants. De même, les autres participants peuvent créer un transfert vidéo vers vous.

Si plusieurs participants transfèrent leur vidéo, tous les participants peuvent se voir les uns les autres dans une minifenêtre vidéo séparée.

#### **Pour démarrer un transfert vidéo, procédez comme suit:**

- 1. Ouvrez la mini-fenêtre **Ma Vidéo**.
- 2. Cliquez sur le bouton **Partager la vidéo ...** pour démarrer la transmission de la vidéo webcam.
- 3. Pour arrêter la transmission de la vidéo webcam, cliquez sur le bouton **Arrêter la vidéo...**.

#### **Options vidéo**

Les options vidéo vous permettent de modifier vos paramètres de caméra. Pour ce faire, cliquez sur le pictogramme  $\frac{1}{2}$  dans l'en-tête de la mini-fenêtre.

Modifiez la taille de la vidéo que vous avez transmise ou sélectionnez **Paramètres vidéo** pour afficher les options vidéo avancées.

Le menu d'options vidéo s'ouvre alors (*voir la section [7.7,](#page-56-0) page [57](#page-56-0)*).

#### **Conférence vidéo**

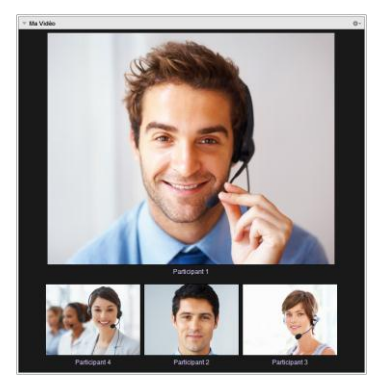

Si plusieurs participants transfèrent leur vidéo, la mini-fenêtre **Vidéos** s'ouvre.

Cette mini-fenêtre affiche toutes les vidéos transférées dans une grille. Vous pouvez individuellement détacher des vidéos de la mini-fenêtre via la fonction Glisser-déposer et les rattacher. Le pictogramme  $\frac{1}{2}$  dans l'en-tête de la mini-fenêtre vous permet d'ajuster la taille des vidéos transférées ou de fermer la minifenêtre.

Si la mini-fenêtre est détachée du volet TeamViewer, vous pouvez augmenter ou réduire la fenêtre vidéo individuelle via le symbole  $\mathbb{E}$ . La position et la taille des vidéos webcam peuvent également être ajustées.

#### <span id="page-25-1"></span>**3.7.5 La mini-fenêtre Voix sur IP – transférer la voix**

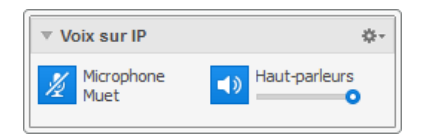

Grâce à la transmission audio par Internet via Voix sur IP (VoIP), les appels téléphoniques avec les participants ne sont pas nécessaires étant donné que vous pouvez communiquer de vive voix avec vos partenaires en quelques clics de souris. Nous vous recommandons d'utiliser un casque combiné.

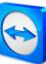

#### **Pour créer un transfert audio, procédez comme suit:**

- 1. Ouvrez la mini-fenêtre **Voix sur IP**.
- 2. Cliquez sur le symbole  $\mathbb Z$  pour activer le microphone.
- 3. Pour désactiver le microphone, cliquez à nouveau sur le symbole  $\sqrt{2}$ .

#### **Options audio**

Pour accéder aux options audio, cliquez sur le pictogramme dans l'en-tête de la mini-fenêtre et sélectionnez l'option **Paramètres audio** (*voir la section [7.6,](#page-55-0) page [56](#page-55-0)*).

#### <span id="page-26-0"></span>**3.7.6 La mini-fenêtre Téléconférence – créer un téléconférence**

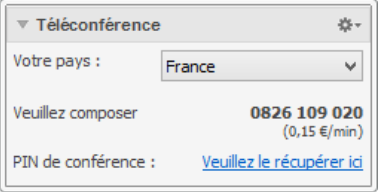

Si parmi les participants, certains n'ont pas de casque combiné à portée de main, vous pouvez aussi démarrer une téléconférence comme alternative à Voix sur IP.

#### **Pour démarrer une téléconférence, procédez comme suit:**

- 1. Ouvrez la mini-fenêtre **Téléconférence**.
- 2. Sélectionnez votre pays.
- 3. Cliquez sur le lien **Veuillez le récupérer ici** pour générer le code PIN individuel de téléconférence.
- 4. Appelez le numéro de service mentionné au-dessus.
	- $\rightarrow$  Vous êtes invité à entrer le code PIN de conférence en utilisant sur votre clavier téléphonique.
- 5. Entrez le code **PIN de conférence**.
- 6. Vous êtes immédiatement connecté à tous les participants qui se sont joints à la téléconférence en utilisant le même code PIN.

En tant qu'organisateur, vous pouvez spécifier vos propres données de téléconférence via le pictogramme  $\stackrel{\text{def}}{=}$  dans l'en-tête de la mini-fenêtre. Pour cela, entrez simplement les données désirées dans le champ de texte de la fenêtre de dialogue **Configurer la téléconférence**.

#### <span id="page-26-1"></span>**3.7.7 La mini-fenêtre Discussion – transmettre des messages texte**

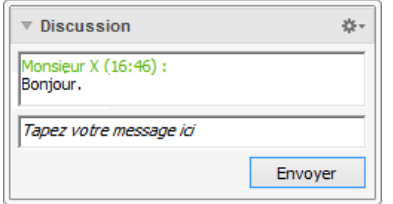

La mini-fenêtre permet aux participants de la réunion de discuter entre eux.

Si la réunion compte plus de deux participants, vous pouvez sélectionner les destinataires de votre message via le menu déroulant en dessous du champ de saisie.

En tant qu'organisateur, vous pouvez aussi cliquer sur le pictogramme  $\frac{1}{2}$  dans l'en-tête de la mini-fenêtre pour désactiver l'option **Les participants peuvent discuter entre eux**. Par conséquent, les participants ne peuvent qu'envoyer des messages de discussion aux organisateurs et aux présentateurs.

<span id="page-27-0"></span>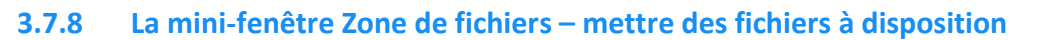

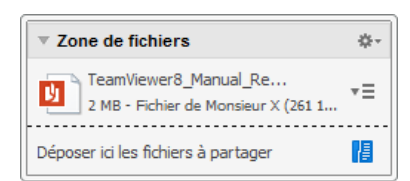

Les participants à la session peuvent partager des fichiers les uns avec les autres via la mini-fenêtre **Zone de fichiers**.

Pour ce faire, faites glisser le fichier désiré dans la mini-fenêtre ou cliquez sur le pictogramme  $\left| \epsilon \right|$  pour sélectionner un fichier en utilisant la boîte de dialogue Ouvrir de Windows.

Une fois que vous avez partagé le fichier, vous pouvez ouvrir soit le fichier, soit le dossier qui le contient en cliquant sur le pictogramme  $\overline{\phantom{a}}\equiv$  à côté du fichier et en sélectionnant l'option désirée dans un menu contextuel. Sur l'ordinateur distant, le fichier partagé apparaît dans la mini-fenêtre et vous pouvez le télécharger en cliquant sur le pictogramme  $\overline{=}$ . Pour supprimer le fichier de la mini-fenêtre, sélectionnez l'option **Retirer de la zone de fichiers** dans le menu contextuel.

**Conseil**: on peut accéder à l'option **Ouvrir** ou **Enregistrer…** en double-cliquant sur le fichier dans la mini-fenêtre

#### <span id="page-27-1"></span>**3.7.9 La mini-fenêtre Tableau blanc – dessiner sur l'écran**

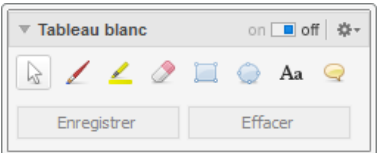

La mini-fenêtre affiche une palette pour tous les participants de la réunion. Avec les outils de la palette, vous pouvez dessiner ou écrire sur l'écran. Pour autoriser les participants à dessiner sur l'écran, le présentateur doit d'abord activer la palette via le **commutateur marche/arrêt**. Si le présentateur met le commutateur sur **Off**, les participants ne peuvent plus dessiner sur l'écran. Seul le présentateur peut enregistrer ou supprimer des dessins.

Les outils suivants sont disponibles:

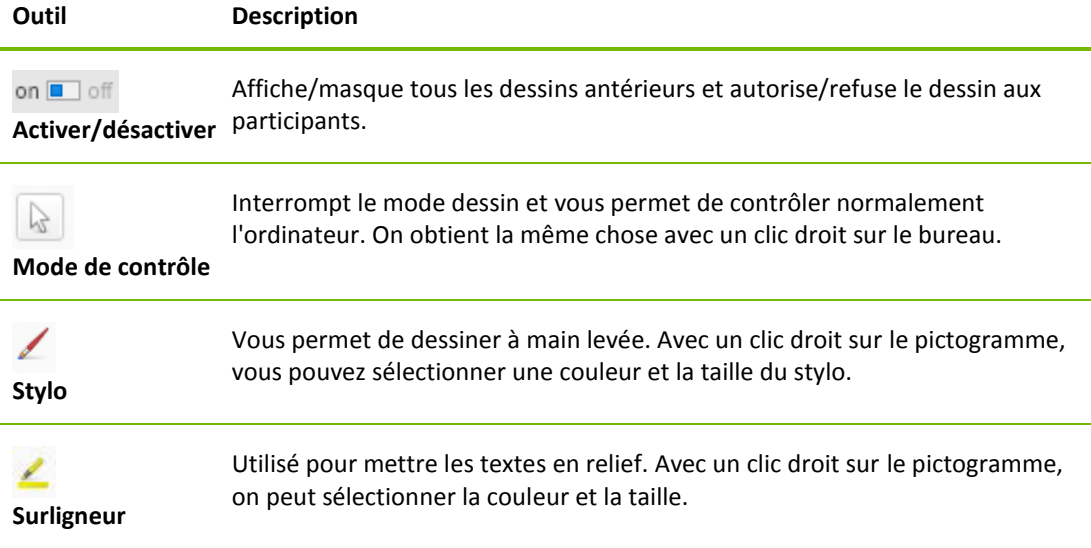

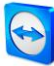

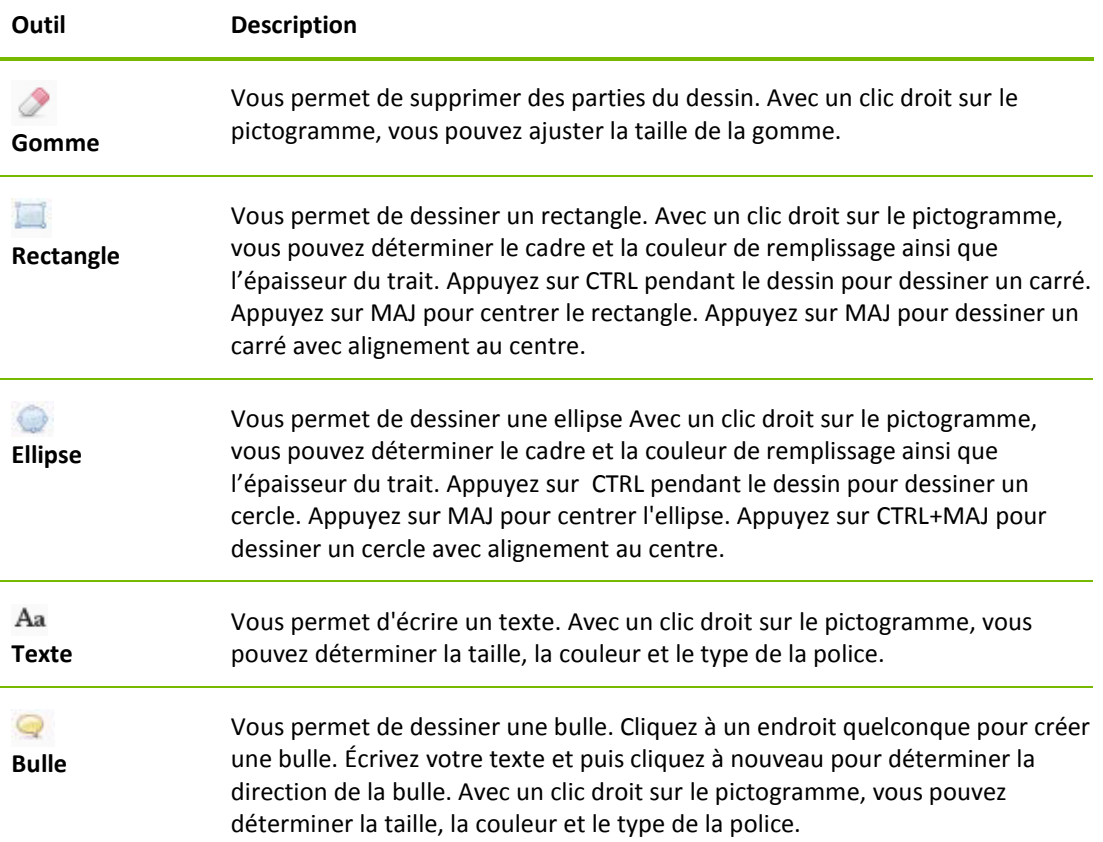

## <span id="page-28-0"></span>**3.8 Enregistrer la réunion**

Cette fonction est seulement disponible pour le présentateur.

#### <span id="page-28-1"></span>**3.8.1 Enregistrer une réunion**

**Remarque**: si vous voulez enregistrer automatiquement toutes vos réunions, allez aux options sous **Suppléments | Options** dans la fenêtre principale et sélectionnez **Réunion | Enregistrer automatiquement les réunions**.

Pendant une réunion, vous avez la possibilité d'enregistrer la réunion sous forme de vidéo. L'enregistrement est réalisé dans le format de fichier TVS propre à TeamViewer.

Le contenu de l'écran du présentateur et le son ainsi que les vidéos webcam et la VoIP sont enregistrés.

**Pour enregistrer une réunion, procédez comme suit:**

- 1. Pendant une réunion, cliquez sur le pictogramme **\*\*** dans l'en-tête de mini-fenêtre **Partage d'écran**.
- 2. Dans le menu déroulant, cliquez sur **Enregistrer la réunion | Démarrer l'enregistrement**.
	- $\rightarrow$  Votre réunion est enregistrée.

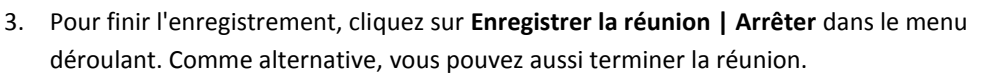

- 4. L'enregistrement de la réunion est arrêté.
	- $\rightarrow$  Une fenêtre de dialogue pour l'enregistrement du fichier s'ouvre.

**Remarque**: vous pouvez sélectionner l'emplacement d'enregistrement des fichiers dans les options avancées, voir la *section [7.9,](#page-58-0) page [59](#page-58-0)*.

**Remarque** : pour pouvoir enregistrer la vidéo webcam et la VoIP des participants, ces derniers doivent vous donner l'autorisation.

#### <span id="page-29-0"></span>**3.8.2 Lecture d'une réunion enregistrée**

**Pour la lecture d'une réunion planifiée, procédez comme suit:**

- 1. Dans la barre de menu de la fenêtre principale TeamViewer, cliquez sur **Suppléments | Lire ou convertir la session enregistrée ...** .
	- → La boîte de dialogue **Ouvrir** s'ouvre alors.
- 2. Choisissez le fichier désiré.
- 3. Cliquez sur le bouton **Ouvrir**.
	- $\rightarrow$  La lecture du clip vidéo sera assurée par TeamViewer. Vous disposez des options habituelles pour la lecture d'un fichier vidéo.

**Conseil:** double-cliquez sur le fichier dans l'Explorateur Windows pour la lecture. TeamViewer est alors démarré automatiquement et affiche la session enregistrée.

#### <span id="page-29-1"></span>**3.8.3 Convertir une réunion enregistrée en format vidéo AVI**

Des réunions enregistrées peuvent être converties en format vidéo AVI pour un traitement ultérieur.

**Pour convertir une réunion enregistrée, procédez comme suit:**

- 1. Suivez les instructions ci-dessus pour lire une session.
- 2. Dans la fenêtre **Session enregistrée**, cliquez sur le pictogramme . → La boîte de dialogue **Ouvrir** s'ouvre alors.
- 3. Configurer les paramètres comme désiré. Pour ce faire, utilisez les listes déroulantes et les boutons **Configuration...** ou **Parcourir ...**.
- 4. Cliquez sur le bouton **Démarrer la conversion**.
- 5. La vidéo sélectionnée est convertie.

## <span id="page-29-2"></span>**3.9 Transmission son et vidéo**

Avec TeamViewer vous pouvez transmettre les vidéos et le son de l'ordinateur du présentateur aux participants.

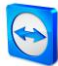

TeamViewer reconnaît quand des images à mouvement rapide sont affichées et optimise la transmission vidéo en conséquence. Par exemple, si une vidéo est lue pendant une présentation, tous les participants peuvent voir cette vidéo en temps réel sur leur ordinateur.

La transmission du son permet aux participants p. ex. d'entendre les sons système ou la musique lus sur l'ordinateur du présentateur.

En tant que présentateur, vous pouvez arrêter la transmission du son de l'ordinateur en cliquant sur le svmbole  $\frac{4}{3}$ <sup>+</sup> dans la mini-fenêtre **Partage d'écran** pendant une réunion et en désactivant l'option **Partager les sons de l'ordinateur et la musique** ou la fonction comme réglage par défaut dans les paramètres (*voir la section [7.4,](#page-50-1) page [51](#page-50-1)*).

La transmission améliorée de vidéo peut être désactivée dans les paramètres (*voir la section [7.4,](#page-50-1) page [51](#page-50-1)*).

**Remarque** : la meilleure qualité de transmission possible nécessite une connexion dans un réseau local ou une connexion avec une haute bande passante.

**Remarque** : la transmission vidéo optimisée requiert une licence TeamViewer.

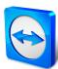

## <span id="page-31-0"></span>**4 Ordinateurs et contacts – Gestion des contacts**

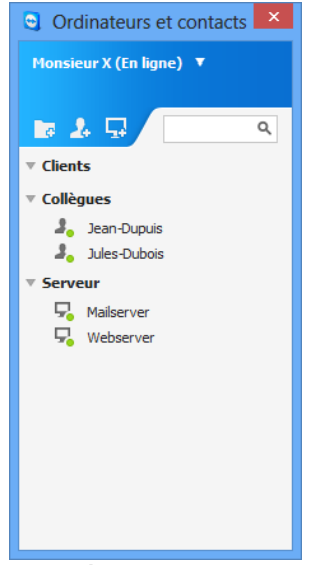

Dans **Ordinateurs et contacts**, TeamViewer vous permet une gestion centralisée des données d'ordinateurs et de contacts des partenaires de connexion.

Vous pouvez voir instantanément quel ordinateur ou contact est disponible et démarrer directement une réunion. Ordinateurs et contacts offre également des fonctions similaires à celles d'une messagerie instantanée.

La liste Ordinateurs et contacts est liée à votre compte TeamViewer. Cela signifie que vos informations de contacts ne sont pas liées à un ordinateur particulier mais sont enregistrées dans un emplacement central. Cela vous permet d'accéder à vos contacts depuis n'importe quel ordinateur qui exécute TeamViewer.

Dans Ordinateurs et contacts, vous pouvez voir instantanément quels ordinateurs et contacts sont en ligne.

#### **Ordinateurs et contacts offre les avantages suivants:**

- Démarrage direct d'une réunion avec des ordinateurs ou contacts individuels.
- Permet la planification de réunion.
- Voir vos ordinateurs et contacts en ligne.
- Configurer rapidement une connexion sans avoir besoin d'entrer des informations sur cette connexion.
- Accéder et gérer vos ordinateurs et contacts de partout dans le monde.
- Envoyer des messages à vos contacts en utilisant les groupes de discussion, les messages hors ligne et les fonctions de liste noire.
- Régler votre propre état de disponibilité.
- Gérer les ordinateurs et contact dans des groupes et leur ajouter vos propres remarques.

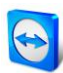

**Remarque**: Ordinateurs et contacts est une composante du compte TeamViewer. Afin de pouvoir l'utiliser, vous devez avoir créé un compte TeamViewer (*voir la section [4.1.1,](#page-32-1) page [33](#page-32-1)*).

**Remarque**: Ordinateurs et contacts peut être synchronisé avec la base de données de TeamViewer Manager. Pour plus d'informations, voir le *Manuel TeamViewer Manager* (*[http://www.teamviewer.com/fr/download/manager.aspx](http://www.teamviewer.com/en/download/manager.aspx)*).

## <span id="page-32-0"></span>**4.1 Le compte TeamViewer**

**Note**: vous n'avez pas besoin de compte TeamViewer pour utiliser TeamViewer.

**Note**: il n'y a pas de frais pour l'utilisation d'un compte TeamViewer. Vous pouvez créer et utiliser gratuitement un compte TeamViewer.

Un compte TeamViewer vous permet d'enregistrer des informations concernant vos ordinateurs et contacts à un emplacement central et de gérer vos ordinateurs et contacts de n'importe où.

Un compte TeamViewer est requis pour utiliser les fonctions TeamViewer suivantes:

- TeamViewer QuickConnect.
- Liste Ordinateurs et contacts
- Planifier et gérer des réunions.
- Ouverture de session Web.

#### <span id="page-32-1"></span>**4.1.1 Créer un compte TeamViewer**

**Pour créer un compte TeamViewer, procédez comme suit:**

- 1. Dans la fenêtre principale de TeamViewer, cliquez sur **Ordinateurs et contacts** dans la barre de statut.
	- La fenêtre **Ordinateurs et contacts** s'ouvre alors.
- 2. Dans la fenêtre Ordinateurs et contacts, cliquez sur le bouton **S'inscrire**.
	- $\rightarrow$  Un assistant est lancé pour vous guider à travers le processus de création d'un compte TeamViewer en deux étapes simples.
- 3. Dans la boîte de dialogue **Créer un compte TeamViewer - étape 1 de 2**, entrez vos **nom d'utilisateur**, **e-mail** et **mot de passe**.
- 4. Si vous voulez vous abonner à notre lettre d'information, activez la case **Abonnez-vous à notre lettre d'information gratuite**.
- 5. Cliquez sur le bouton **Suivant**.
	- $\rightarrow$  Vous recevrez un e-mail avec un lien de validation à l'adresse fournie.
- 6. Dans la boîte de dialogue **Créer un compte TeamViewer - étape 2 de 2**, vous pourrez configurer un accès permanent à cet ordinateur. Pour cela, entrez le **Nom d'ordinateur** (pour l'identification) et le **Mot de passe** (mot de passe de votre choix que vous pouvez utiliser pour les connexions à cet ordinateur).
- 7. Si vous voulez configurer TeamViewer sur cet ordinateur comme un service système, activez la case **Je souhaite contrôler cet ordinateur à distance**.
- 8. Cliquez sur le bouton **Suivant**.

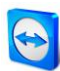

- 9. Cliquez sur le bouton **Terminer**.
- 10. Pour terminer la création de votre compte TeamViewer, cliquez sur le **lien de validation** dans l'e-mail que vous avez reçu.
- 11. Vous avez maintenant créé votre compte TeamViewer avec succès.

Si vous voulez faire des modifications ultérieurement, concernant par exemple votre adresse e-mail ou votre mot de passe, utilisez les options de gestion de compte. Vous pouvez ici également lier votre licence Premium ou Corporate à votre compte (*voir la section [7.5,](#page-53-0) page [54](#page-53-0)*).

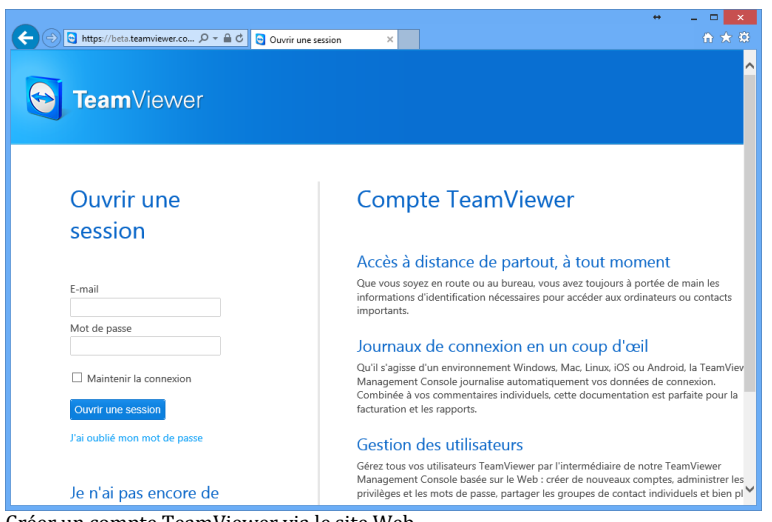

Créer un compte TeamViewer via le site Web.

**Conseil**: vous pouvez aussi créer un compte TeamViewer sur notre site Web. Entrez l'URL suivante dans votre navigateur Web: *[http://login.teamviewer.com](https://login.teamviewer.com/)*. Cliquez sur le lien **S'inscrire** pour créer un nouveau compte.

#### <span id="page-33-0"></span>**4.1.2 Gérer votre compte TeamViewer**

Vous pouvez gérer les paramètres de votre compte TeamViewer soit à l'aide d'un navigateur Web soit directement avec les options TeamViewer (*voir la section [7.5,](#page-53-0) page [54](#page-53-0)*).

**Pour gérer les paramètres de votre compte dans un navigateur Web, procédez comme suit:**

- 1. Entrez l'URL suivante dans votre navigateur Web: *<https://login.teamviewer.com/>*.
- 2. Entrez les informations pour la connexion à votre compte TeamViewer dans les champs de texte **Nom d'utilisateur** et **Mot de passe**.
- 3. Cliquez sur **Ouvrir une session**.
	- $\rightarrow$  L'interface utilisateur du Web Connector et d'Ordinateurs et contacts se charge.
- 4. Cliquez sur le lien **Modifier le profil** dans le coin droit supérieur.
	- $\rightarrow$  Une fenêtre contenant les vos paramètres de compte s'ouvre alors.
- 5. Vous pouvez maintenant modifier vos informations personnelles.

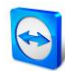

#### <span id="page-34-0"></span>**4.1.3 Pour vous connecter à et vous déconnecter de votre compte TeamViewer dans Ordinateurs et contacts**

Avec votre compte TeamViewer, vous pouvez vous connecter à toute liste d'ordinateurs et contacts dans toute version complète de TeamViewer.

**Pour vous connecter à Ordinateurs et contacts avec un compte TeamViewer, procédez comme suit:**

- 1. Dans la fenêtre principale de TeamViewer, cliquez sur le bouton **Ordinateurs et contacts** dans la barre d'état.
	- → La fenêtre **Ordinateurs et contacts** s'ouvre alors.
- 2. Entrez les informations concernant votre compte dans les champs de texte **Nom d'utilisateur** et **Mot de passe**.
- 3. Cliquez sur **Ouvrir une session**.
- 4. Vous êtes maintenant connecté et vos ordinateurs et contacts apparaissent.

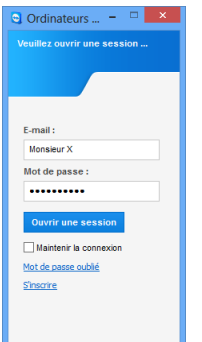

Vous pouvez vous connecter à votre compte depuis n'importe quel TeamViewer.

**Pour vous déconnecter de votre compte TeamViewer dans Ordinateurs et contacts, procédez comme suit:**

- 1. Dans la partie supérieure de la fenêtre Ordinateurs et contacts, cliquez sur votre **nom affichage.**
	- $\rightarrow$  Un menu déroulant s'ouvre.
- 2. Sélectionnez **Fermer la session**.
- 3. Vous êtes déconnecté de votre compte TeamViewer.

Pour faciliter la reconnexion, vous avez la possibilité de mémoriser votre nom d'utilisateur et votre mot de passe ou d'ouvrir une session automatiquement. Pour cela, cochez les cases correspondantes sur l'écran d'ouverture de session.

**Remarque**: ne jamais activer les options **Mémoriser mon nom d'utilisateur** et **Mémoriser mon mot de passe** sur un ordinateur externe (public). N'oubliez pas non plus de fermer votre session quand vous quittez cet ordinateur.

**Remarque**: si vous possédez une licence Premium ou Corporate et que votre licence est liée à votre compte TeamViewer, cette licence sera également valable pour les installations non licenciées tant que vous êtes connecté.

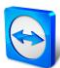

## <span id="page-35-0"></span>**4.2 Options d'Ordinateurs et contacts**

Vous trouverez ci-dessous une description des actions disponibles dans Ordinateurs et contacts.

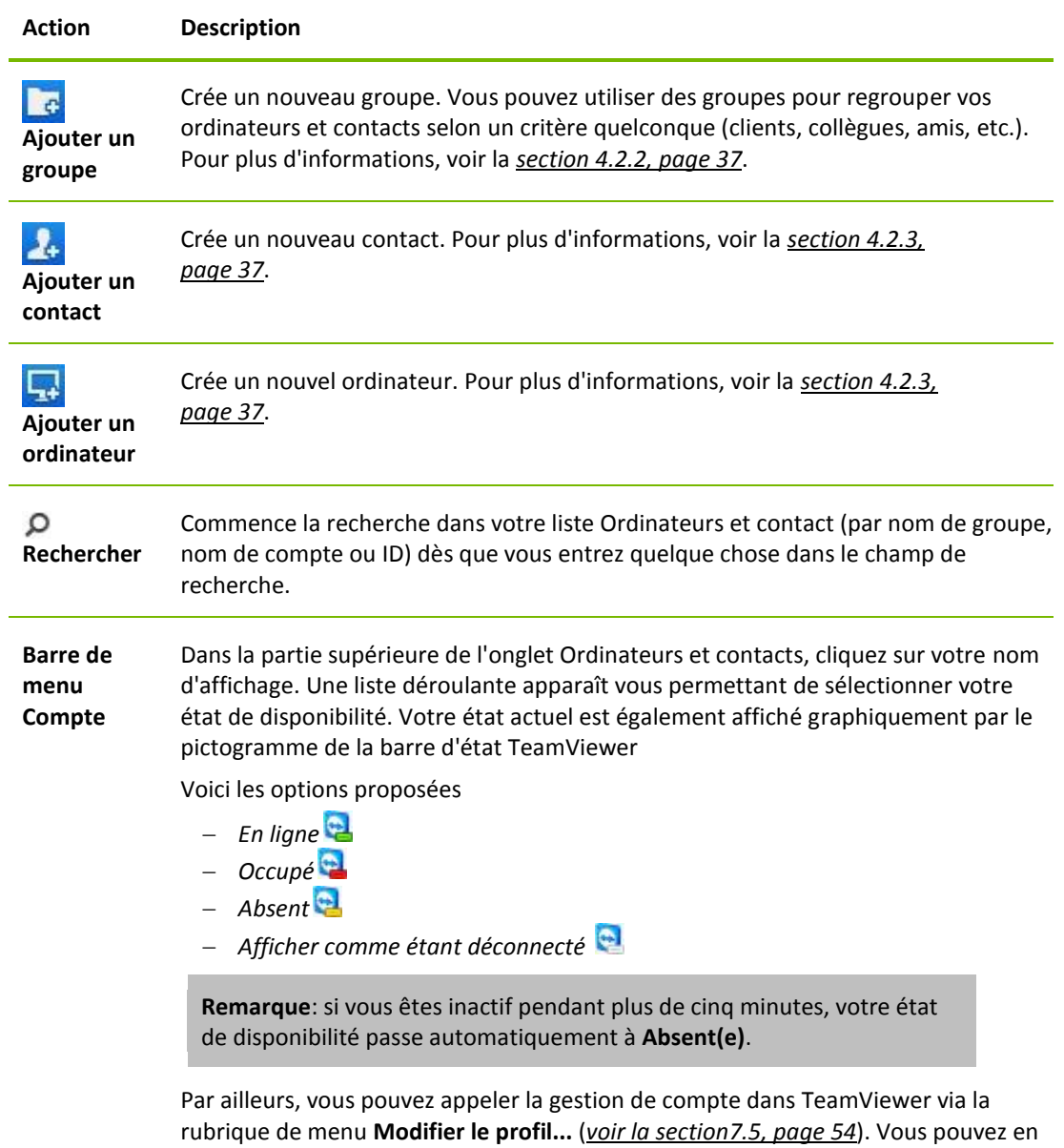

outre développer ou réduire tous les groupes avec les options **Développer les groupes** et **Réduire les groupes** ainsi que vous déconnecter de votre compte avec **Fermeture de session**.

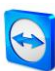

#### <span id="page-36-0"></span>**4.2.1 État en ligne des ordinateurs/contacts**

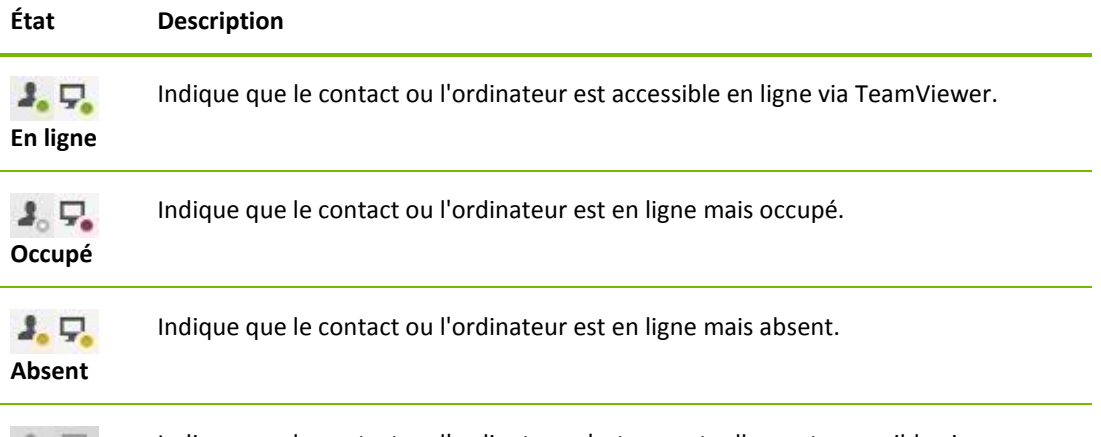

Indique que le contact ou l'ordinateur n'est pas actuellement accessible via  $\lambda_0$   $\lambda_0$ **Déconnecté** TeamViewer.

#### <span id="page-36-1"></span>**4.2.2 Ajouter des groupes**

**Pour créer un nouveau groupe, procédez comme suit:**

- 1. Cliquez sur le bouton **Ajouter un groupe**. La fenêtre de dialogue **Ajouter un groupe** s'ouvre alors.
- 2. Dans le champ de texte **Nom du groupe**, entrez le nom du nouveau groupe.
- 3. Cliquez sur le bouton **OK**.
- 4. Un nouveau groupe est créé et apparaît dans Ordinateurs et contacts.

**Remarque**: les ordinateurs et contacts qui ne sont pas en ligne actuellement, sont listés par défaut dans un groupe séparé « Déconnecté ». Pour apprendre comment désactiver cette option, voir la *section [7.5,](#page-53-0) page [54](#page-53-0)*.

#### <span id="page-36-2"></span>**4.2.3 Partager le groupe**

Vous avez la possibilité de partager des groupes de votre liste ordinateurs et contacts avec des contacts de votre liste. De cette façon, des groupes entiers peuvent être facilement et rapidement mis à la disposition d'autres contacts.

Vous trouverez de plus amples informations dans le *manuel TeamViewer 8 Contrôle à distance*.

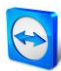

#### <span id="page-37-0"></span>**4.2.4 Ajouter des ordinateurs/contacts**

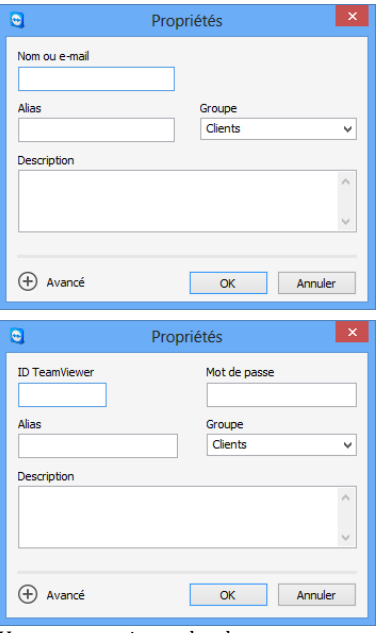

Vous pouvez ajouter les deux aux comptes TeamViewer ainsi que des ID TeamViewer à Ordinateurs et contacts.

Vous pouvez ajouter des ordinateurs ou contacts en utilisant soit l'ID TeamViewer (ordinateurs) soit le compte TeamViewer (contacts).

Les **contacts** peuvent comprendre des ordinateurs multiples. C'est le cas où un contact est connecté à des modules TeamViewer multiples. Un autre avantage de la création d'un contact est que cela vous permet de vous connecter à la même personne indépendamment de l'ordinateur qu'elle utilise.

D'un autre côté les **ID TeamViewer** sont associés à un seul ordinateur. Vous pouvez vous connecter à un ordinateur mais vous ne saurez pas qui l'utilise.

Se connecter avec un ID TeamViewer peut être une bonne idée si:

- l'autre côté n'est pas connecté à un compte TeamViewer.
- l'ordinateur n'est pas surveillé (comme un serveur).
- vous êtes connecté à votre propre ordinateur.

#### **Pour créer un nouvel ordinateur/nouveau contact, procédez comme suit:**

- 1. Sélectionnez le groupe auquel vous souhaitez ajouter un nouvel ordinateur/nouveau contact.
- 2. Cliquez sur le bouton **Ajouter un ordinateur** ou **Ajouter un contact**. → La boîte de dialogue **Ajouter un ordinateur/un contact** s'ouvre.
- 3. Configurer les paramètres comme désiré.
- 4. Cliquez sur le bouton **OK**.
- 5. Un nouvel ordinateur/nouveau contact est créé et apparaît dans votre liste.

#### **La boîte de dialogue Ajouter un ordinateur/contact**

La boîte de dialogue **Ajouter un ordinateur/contact** vous permet de configurer certains paramètres lors de l'ajout d'un ordinateur/contact ou d'un nouveau groupe à Ordinateurs et contacts. Cette boîte de dialogue vous permet d'enregistrer des informations de connexions pour certains ordinateurs, contacts ou groupes.

Les paramètres suivants peuvent être configurés:

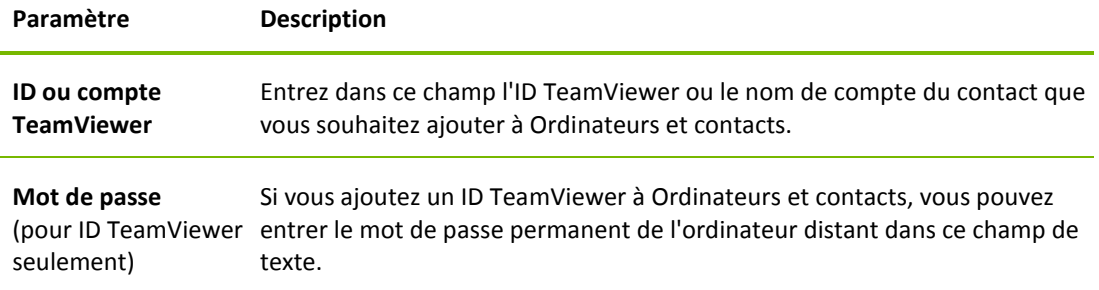

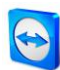

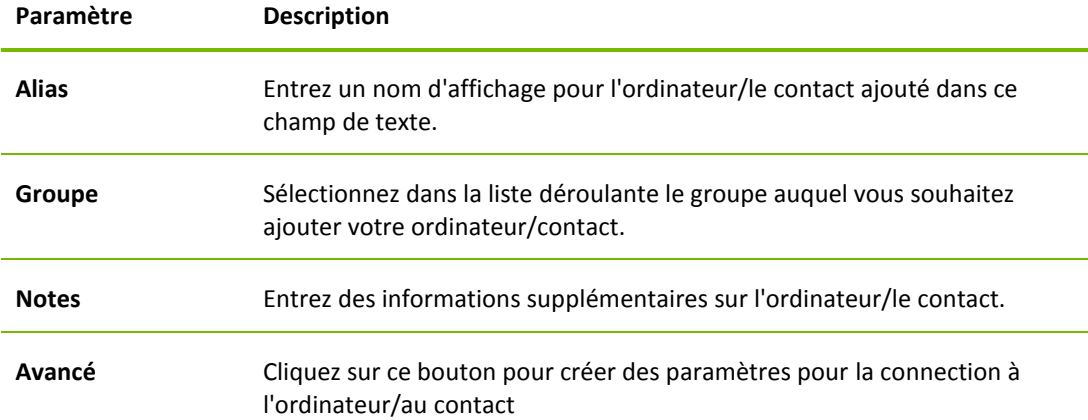

#### **Propriétés avancées**

Dans la boîte de dialogue **Ajouter un groupe ou un ordinateur/contact**, vous pouvez utiliser les paramètres avancés pour définir des paramètres pour des ordinateurs/contacts ou des groupes entiers. Cependant ils affectent seulement les sessions de contrôle à distance. Pour plus d'informations, veuillez vous reporter au *Manuel TeamViewer 8 Contrôle à distance*.

### <span id="page-38-0"></span>**4.2.5 Créer une connexion rapide depuis Ordinateurs et contacts – demande de confirmation**

Ce paramètre s'applique seulement si un de vos ordinateurs/contacts veut établir une connexion de contrôle à distance avec vous.

Si vous cochez la case **Autoriser les contacts à m'inviter à effectuer des connexions** dans les propriétés d'un contact, le contact pourra se connecter sans avoir besoin d'entrer un mot de passe et vous envoyer une demande directe de connexion. Vous pouvez accepter ou refuser la demande.

Cette fonction peut être utilisée si vous voulez inviter un ordinateur/contact à une réunion ainsi que pour les sessions de contrôle à distance.

#### **Pour permettre à un contact d'effectuer des connexions, procéder comme suit:**

- 1. Sélectionnez le contact dans Ordinateurs et contacts.
- 2. Dans le menu contextuel (clic droit), sélectionnez **Propriétés**. La boîte de dialogue **Propriétés** s'ouvre alors.
- 3. Cliquez sur le bouton **Avancé**.
- 4. Cochez la case **Autoriser les contacts à m'inviter à effectuer des connexions** dans les options avancées de la boîte de dialogue.
- 5. Cliquez sur le bouton **OK**.
- 6. Votre contact peut maintenant envoyer une demande de connexion.

#### **Pour établir une connexion via confirmation, procédez comme suit:**

- 1. Sélectionnez le contact dans Ordinateurs et contacts.
- 2. Dans le menu contextuel (clic droit), sélectionnez **Contrôle à distance (demande de confirmation)** ou **Présentation (demande de confirmation)**.
	- $\rightarrow$  Une boîte de dialogue contenant la demande s'affiche sur l'ordinateur de votre contact. Votre partenaire peut confirmer l'accès en cliquant sur **Autoriser**.

#### 3. La connexion est alors établie.

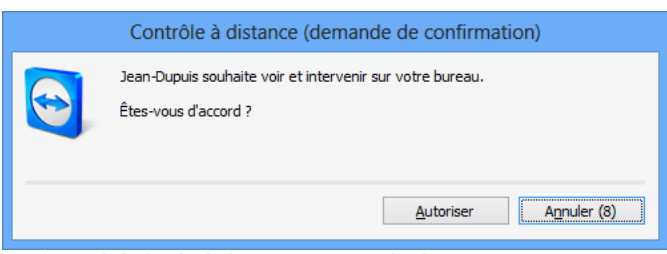

Confirmer la boîte de dialogue pour rejoindre la réunion.

**Remarque**: vous pouvez aussi utiliser ce type de connexion pour établir une connexion aux ordinateurs. Dans ce cas cette fonction ne doit pas être activée.

#### <span id="page-39-0"></span>**4.2.6 Le menu contextuel de l'ordinateur ou du contact**

Vous accédez au menu contextuel de l'ordinateur ou du contact en cliquant avec le bouton droit sur un ordinateur/contact.

Veuillez noter que selon le type d'ordinateur toutes les fonctions ne sont pas disponibles.

#### **Le menu contextuel offre les fonctions suivantes:**

- **Envoyer un message:** ouvre la boîte de dialogue Discussion (*voir la section [4.2.7,](#page-39-1) page [40](#page-39-1)*).
- **Contrôle à distance (demande de confirmation), Présentation (demande de confirmation):** démarre une connexion avec votre contact sans besoin d'entrée de mot de passe, disponible si votre contact vous a autorisé à envoyer une demande de connexion (*voir la section [4.2.5,](#page-38-0) page [39](#page-38-0)*).
- **Contrôle à distance (en utilisant le mot de passe), transfert de fichiers, VPN:** établit la connexion correspondante avec l'ordinateur/le contact.
- **Supprimer:** supprime définitivement l'ordinateur/le contact.
- **Renommer:** autorise à assigner un nouveau nom d'affichage pour l'ordinateur/le contact.
- **Propriétés:** ouvre la boîte de dialogue **Propriétés**. Cette boîte de dialogue offre les mêmes fonctions que la boîte de dialogue **Ajouter un ordinateur/contact** (*voir la section [4.2.3,](#page-36-2) page [37](#page-36-2)*).

#### <span id="page-39-1"></span>**4.2.7 Discussion via Ordinateurs et contacts**

Vous pouvez envoyer un message à tout ordinateur/contact. Si l'ordinateur/le contact n'est pas actuellement en ligne, il reçoit le message dès que TeamViewer est démarré ou que le contact se connecte à son compte TeamViewer. Si votre ordinateur/contact est déjà en ligne, il reçoit le message immédiatement dans une nouvelle fenêtre de discussion et vous pouvez commencer à échanger des messages en temps réel. Vous pouvez aussi inviter des ordinateurs/contacts supplémentaires à un groupe de discussion.

#### **Pour envoyer un message à un ordinateur/contact, procédez comme suit:**

- 1. Ouvrez le **menu contextuel** de l'ordinateur ou du contact désiré (clic droit sur l'ordinateur/le contact).
- 2. Sélectionnez l'option **Envoyer un message**.
	- → La boîte de dialogue **Discussion** s'ouvre alors.

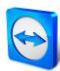

- 3. Tapez votre message dans le **champ de saisie** en bas.
- 4. Cliquez sur le bouton **Envoyer** ou confirmez en appuyant sur la touche RETOUR de votre clavier.
	- $\rightarrow$  Votre message apparaît dans la partie supérieure et est envoyé à votre ordinateur/contact.
- 5. Si votre ordinateur/contact est en ligne, il peut répondre à votre message directement. Vous pouvez aussi envoyer des messages supplémentaires.

**Remarque**: pour pouvoir envoyer des messages à un ordinateur, vous devez avoir établi auparavant à un moment quelconque une connexion sécurisée avec cet ordinateur.

#### **Pour inviter d'autres contacts à un groupe de discussion, procédez comme suit:**

- 1. Démarrez une discussion instantanée avec un contact comme décrit ci-dessus.
- 2. Dans le menu Discussion, cliquez sur **Inviter** (seulement disponible après qu'un message de discussion a été envoyé).
- 3. Sélectionnez le contact désiré. Vous pouvez aussi modifier le texte d'invitation par défaut.
- 4. Cliquez sur le bouton **OK** pour envoyer l'invitation.
- 5. Votre contact a maintenant été invité à la discussion.
	- $\rightarrow$  Le contact sélectionné reçoit l'invitation. Si l'invitation est accepté, il apparaît comme participant dans la boîte de dialogue actuelle de discussion peut se joindre à la conversation.

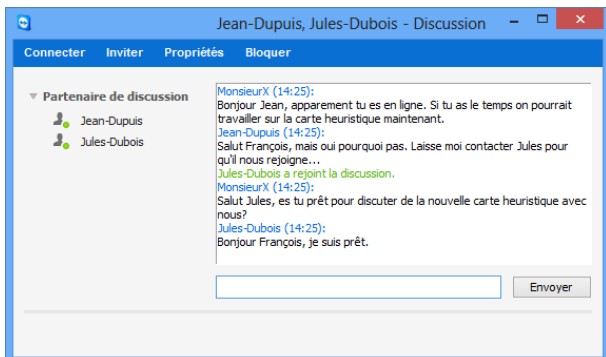

Si vous êtes connecté à plus d'un partenaire de discussion, ceux-ci seront visibles dans la partie de gauche de la fenêtre.

**Remarque**: si votre ordinateur/contact est déconnecté, il recevra tous les messages qui lui ont été envoyés dès qu'il se connectera même si la boîte de dialogue est fermée pendant ce temps (ne s'applique pas aux discussions avec plusieurs participants).

**Remarque**: vous pouvez seulement inviter des contacts à une discussion en cours avec plusieurs participants si ces derniers en ligne.

**Remarque**: une discussion avec plusieurs participants est seulement possible avec des contacts. Vous pouvez inviter des participants supplémentaires seulement à partir une discussion en cours avec un de vos contacts.

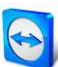

### **Opérations disponibles dans la fenêtre de discussion**

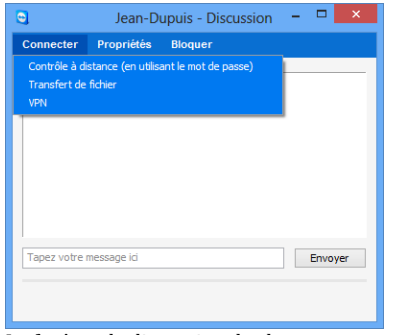

Depuis la fenêtre de discussion, vous pouvez exécuter les options suivantes en cliquant sur la rubrique de menu:

La fenêtre de discussion de chaque connexion TeamViewer peut être lancée.

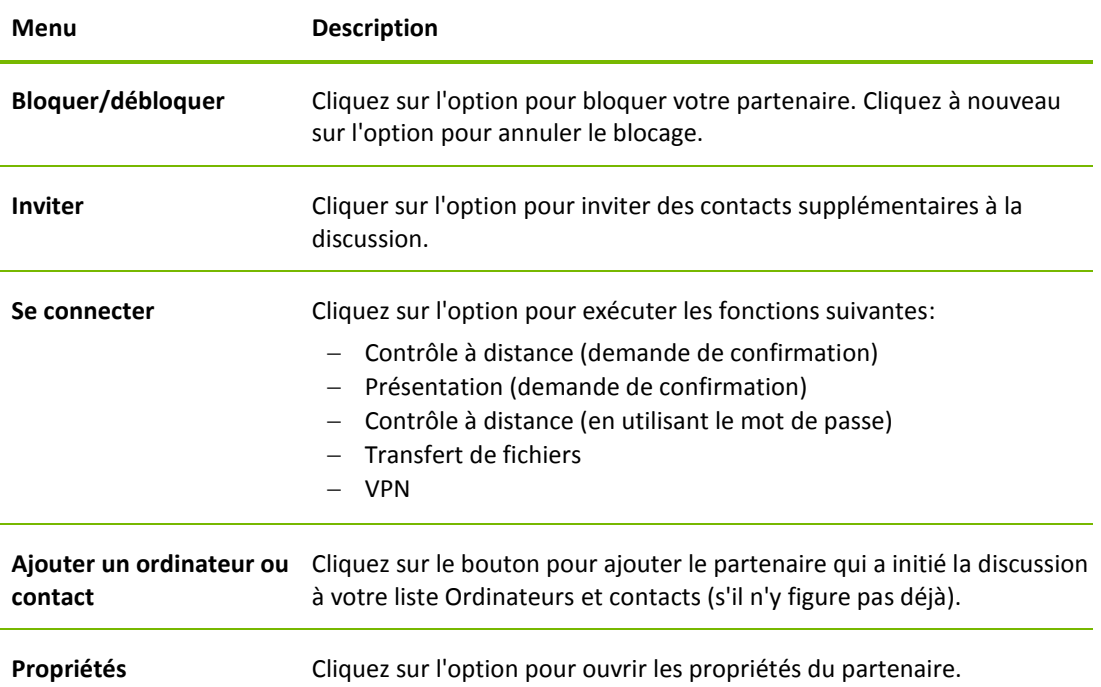

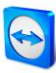

## <span id="page-42-0"></span>**5 Modules TeamViewer**

Vous trouverez ci-dessous une vue d'ensemble d'une partie des modules disponibles sur notre site Web. Des modules supplémentaires sont disponibles sur notre page Web mais sans importance pour les réunions.

Pour télécharger un module ou pour une vue d'ensemble rapide de ce qui est disponibles, visitez le site *[http://teamviewer.com/fr/download/.](http://teamviewer.com/fr/download/)*

### <span id="page-42-1"></span>**5.1 La version complète de TeamViewer**

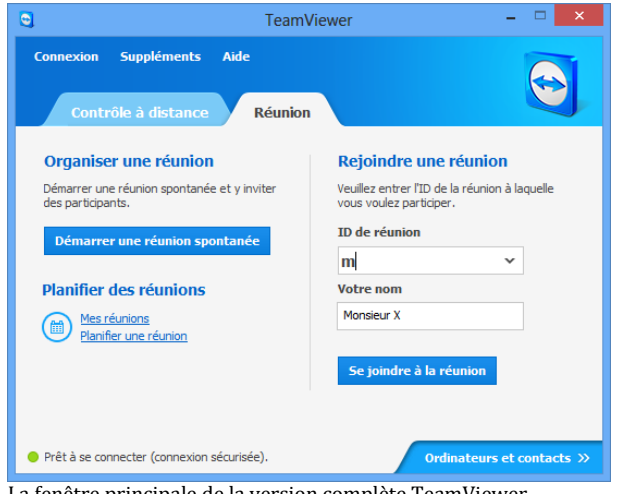

démarrer des réunions, planifier des réunions ou rejoindre des réunions.

Vous pouvez utiliser ce module pour

Ce module est décrit en détails dans la *section [2.2,](#page-5-2) page [6](#page-5-2)*.

La fenêtre principale de la version complète TeamViewer.

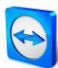

## <span id="page-43-0"></span>**5.2 Le module TeamViewer QuickJoin**

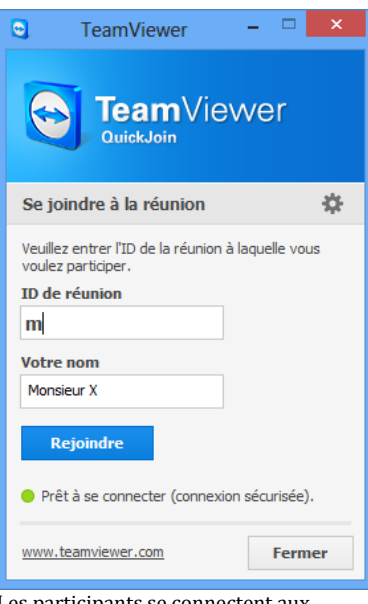

TeamViewer QuickJoin est une application sous forme de fichier unique exécutable qui a été spécifiquement développée pour la participation à des réunions ou présentations.

Les participants démarrent TeamViewer QuickJoin et entrent les données de connexion de la réunion (ID de réunion et mot de passe si nécessaire) qu'ils reçoivent de l'initiateur pour se connecter à la réunion. Vous pouvez, de plus, entrer votre nom dans le champ de texte **Votre nom** ainsi chaque participant peut le voir pendantla réunion.

Les participants se connectent aux réunions via TeamViewer QuickJoin.

**Remarque:** pour les connexions via TeamViewer QuickJoin, vous disposez de toutes les fonctions de réunion de la version complète de TeamViewer, comme par exemple Voix sur IP, le transfert vidéo, le tableau blanc et la discussion.

Sur notre page Web, vous pouvez créer votre propre TeamViewer QuickJoin doté de votre texte d'accueil et du logo de votre entreprise ainsi que de fonctions utiles supplémentaires (*voir la section [5.5,](#page-44-0) page [45](#page-44-0)*).

## <span id="page-43-1"></span>**5.3 TeamViewer Portable**

TeamViewer Portable comprend généralement toutes les fonctions de la version complète TeamViewer mais n'est pas installé et peut donc être démarré depuis tout support de données (clé USB ou CD par exemple). Des informations supplémentaires sur la configuration sont disponibles dans le package téléchargé. TeamViewer Portable est inclus dans les licences TeamViewer Premium et TeamViewer Corporate.

## <span id="page-43-2"></span>**5.4 TeamViewer sur périphériques mobiles (Android, iOS)**

TeamViewer est également disponible pour les périphériques mobiles.

Vous pouvez rejoindre des réunions avec les périphériques iOS et Android. Vous pouvez alors visualiser les contenus d'écran présentés. Vous disposez de fonctions supplémentaires comme la discussion et pour iOS de la fonction Voix sur IP. Vous pouvez seulement rejoindre des réunions mais pas les organiser.

L'application "TeamViewer pour réunions" requise à cet effet peut être téléchargée depuis Google Play pour Android et depuis l'Apple AppStore pour iOS.

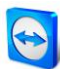

Vous trouverez des informations complémentaires sur ces applications dans les apps elles-mêmes ou sur notre site Web sous *<http://teamviewer.com/fr/download/mobile.aspx>*.

## <span id="page-44-0"></span>**5.5 Modules personnalisables**

Certains modules TeamViewer peuvent être modifiés pour répondre à vos besoins. Cette option est disponible pour les modules **QuickSupport**, **QuickJoin** et **Host**.

**Remarque**: pour apprendre comment créer des modules personnalisés QuickSupport et Host, voir le *Manuel TeamViewer 8 Contrôle à distance*.

#### <span id="page-44-1"></span>**5.5.1 Créer un module QuickSupport personnalisé**

Il est possible de créer un ou plusieurs modules QuickJoin personnalisés. Cela vous offre des fonctions supplémentaires (par ex. la possibilité de modifier le design du module en ajoutant le logo de votre entreprise et votre jeu de couleurs

**Remarque**: lors de la création d'un module personnalisé QuickJoin sur notre site Web, vous pouvez entrer directement un ID de réunion et spécifier en option un mot de passe pour une réunion planifiée. Si votre client démarre le module QuickJoin, il est automatiquement connecté à cette réunion sans devoir entrer de données.

#### **Pour créer un module client QuickJoin personnalisé, procédez comme suit:**

- 1. Visitez notre site Web: *<https://www.teamviewer.com/fr/download/customdesign.aspx?module=QuickJoin>*.
- 2. Pour le module, sélectionnez **QuickJoin**.
- 3. Sous **Système d'exploitation**, sélectionnez le système d'exploitation qui sera utilisé pour exécuter QuickJoin ultérieurement.
- 4. Sous **Version**, sélectionnez la version TeamViewer (seulement si vous avez une licence pour une ancienne version).
- 5. Définissez selon vos besoins les différentes options de configuration au-dessous de l'aperçu de l'image. Voir la *section suivante* pour de plus amples informations sur les options individuelles.
- 6. Cliquez sur le bouton **Générer QuickJoin**.
	- $\rightarrow$  Le lien de téléchargement pour votre module QuickJoin apparaît au-dessus de l'aperçu d'image.
- 7. Cliquez sur le lien **Télécharger votre fichier exécutable TeamViewer QuickJoin** et enregistrez le fichier. Vous pouvez maintenant fournir le fichier à vos clients.

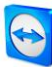

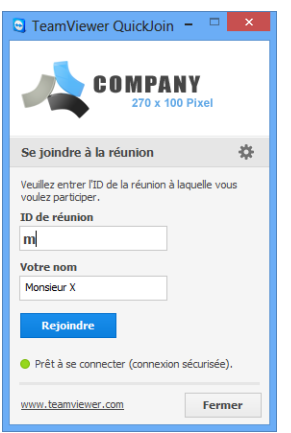

Un module QuickJoin module personnalisé

**Remarque**: toutes les données transmises sur ce site Web sont cryptées pour votre sécurité (protocole SSL).

**Important**: une utilisation sans restriction du module TeamViewer QuickJoin personnalisé requiert une licence TeamViewer. Autrement, la connexion s'interrompt automatiquement au bout de cinq minutes.

#### <span id="page-45-0"></span>**5.5.2 Réglages individuels QuickJoin**

Comme indiqué dans la section précédente, il vous est possible de créer des modules QuickJoin personnalisés. Les options suivantes peuvent être configurées:

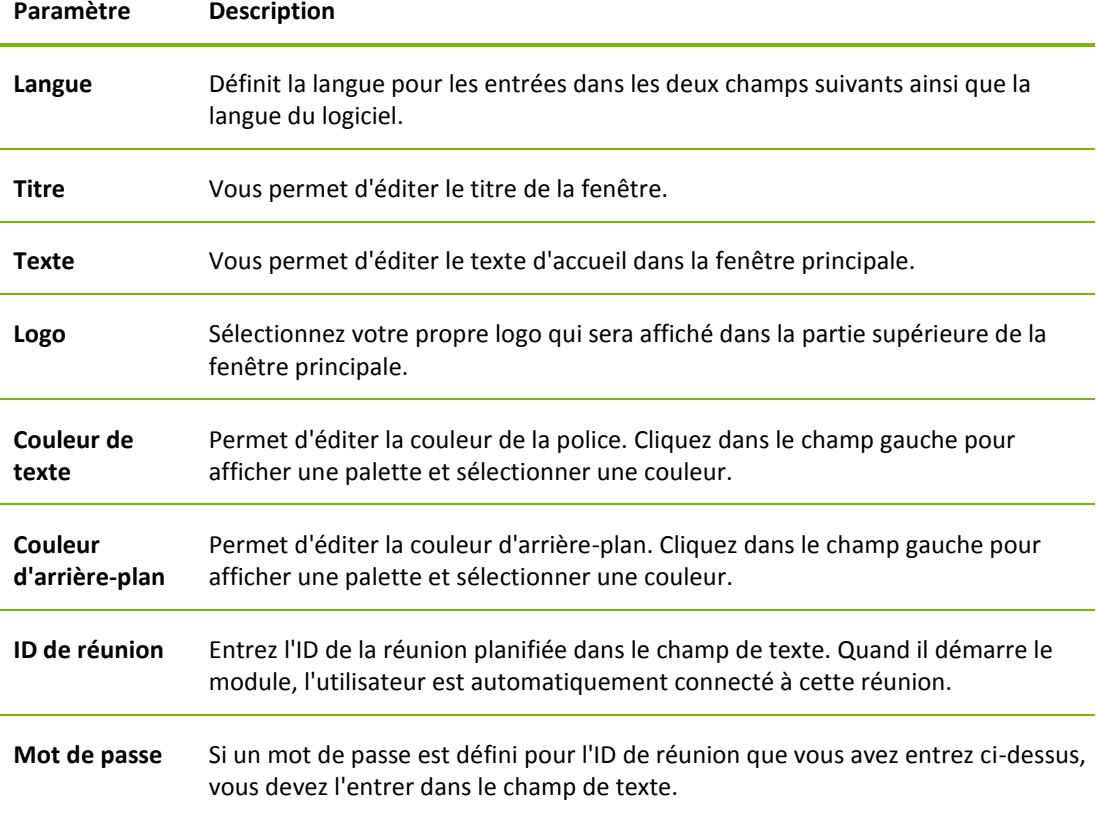

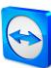

## <span id="page-46-0"></span>**6 Installation et configuration**

Vous trouverez ci-dessous une description de la procédure d'installation et de configuration pour la **version complète TeamViewer**. Avant de pouvoir installer le logiciel, vous devez télécharger la version complète depuis notre site Web.

Pour cela, allez à *<http://www.teamviewer.com/fr/download/>* et enregistrez le fichier d'installation sur votre ordinateur.

Si vous avez choisi un module différent comme décrit dans la *section [5,](#page-42-0) page [43](#page-42-0)*, vous pouvez ignorer cette section.

## <span id="page-46-1"></span>**6.1 Installer la version complète de TeamViewer**

Exécutez le fichier d'installation que vous avez téléchargé. Un assistant d'installation vous guide tout au long du processus d'installation:

#### 1. **Bienvenue chez TeamViewer**

Pour continuer l'installation, cliquez sur le bouton **Suivant**. (Si la case **Afficher les paramètres avancés** n'est pas cochée, les étapes 5, 6, 7 et 8 sont ignorées.)

2. **Domaine d'application**

Choisissez si vous voulez installer TeamViewer pour une utilisation **professionnelle** (par ex. réunions, support, bureau à domicile, partage du Bureau avec des collègues, réunions etc.) ou pour une utilisation **privée** (par ex. se connecter à des amis, des parents ou votre propre ordinateur). Si les deux usages entrent en ligne de compte, sélectionnez l'option **Les deux**. Cliquez sur **Suivant**.

3. **Contrat de licence**

Lisez le contrat de licence et cochez la case **J'accepte les termes de la licence**. Si vous avez choisi une utilisation privée à l'étape 2, veuillez confirmer cette sélection pour le contrat de licence en cochant la case **Je confirme utiliser TeamViewer exclusivement à des fins personnelles.** Cliquez sur **Suivant**.

#### 4. **Définir le type d'installation**

Pour démarrer manuellement TeamViewer à tout moment, sélectionnez **Non (par défaut)**. Sélectionnez **Oui**, si vous voulez installer TeamViewer comme service système. Pour plus d'informations, veuillez vous reporter au *Manuel TeamViewer 8 Contrôle à distance*. Si vous sélectionnez **Oui**, un assistant vous aidera à installer TeamViewer comme un service système. Cliquez sur **Suivant**.

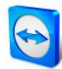

#### 5. **Contrôle d'accès (option)**

Pour donner immédiatement à votre partenaire un accès intégral à votre ordinateur, sélectionnez la case d'option **Accès intégral (recommandé)** (par défaut). Si vous sélectionnez **Confirmer tout**, toutes les actions TeamViewer effectuées sur l'ordinateur local devront être confirmées. Pour plus d'informations, veuillez vous reporter au *Manuel TeamViewer 8 Contrôle à distance*. Cliquez sur **Suivant**.

#### 6. **Installer VPN (option)**

Si vous voulez utiliser TeamViewer VPN, cochez la case **Utiliser TeamViewer VPN**. Pour plus d'informations, veuillez vous reporter au *Manuel TeamViewer 8 Contrôle à distance*. Cliquez sur **Suivant**.

- 7. **Choisir l'emplacement de l'installation (option)** Sélectionnez le dossier où vous voulez installer TeamViewer. Cliquez sur **Suivant**.
- 8. **Choisir le dossier du menu de démarrage (option)** Sélectionnez un dossier dans le menu de démarrage Windows, dans lequel vous voulez enregistrer votre raccourci TeamViewer. Cliquez sur **Terminer** pour terminer l'installation.
- **9. L'installation de TeamViewer est terminée.**

**Remarque**: quelques options ne sont qu'accessibles avec les droits d'administrateur Windows.

### <span id="page-47-0"></span>**6.2 Activer la licence TeamViewer**

Les utilisateurs privés peuvent utiliser la version gratuite de TeamViewer. Pour une utilisation professionnelle, vous devez acheter une licence dans notre boutique en ligne à *<http://www.teamviewer.com/fr/licensing/index.aspx>* et l'activer en utilisant la clé de licence dans TeamViewer.

**Pour activer votre licence TeamViewer, procédez comme suit:**

- 1. Démarrez TeamViewer sur votre ordinateur
- 2. Cliquez sur **Suppléments | Activer une licence** dans le menu principal.
- 3. Entrez votre clé de licence dans le champ de texte **Code licence**.
- 4. Cliquez sur le bouton **Activer une licence**.
- 5. Votre licence TeamViewer est alors activée.

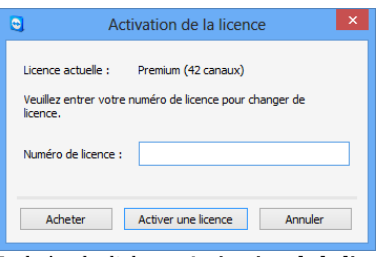

La boîte de dialogue **Activation de la licence**.

**Remarque**: si vous avez une licence TeamViewer Premium ou Corporate, vous pouvez la lier à votre compte TeamViewer (*voir la section [7.9,](#page-58-0) page [59](#page-58-0)*).

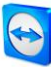

## <span id="page-48-2"></span><span id="page-48-0"></span>**7 Options**

Pour accéder aux options, cliquez sur **Suppléments | Options** dans la fenêtre principale de TeamViewer. La boîte de dialogue **Options TeamViewer** s'ouvre alors. Sur la gauche, vous voyez les catégories décrites ci-dessous.

## <span id="page-48-1"></span>**7.1 Catégorie Général**

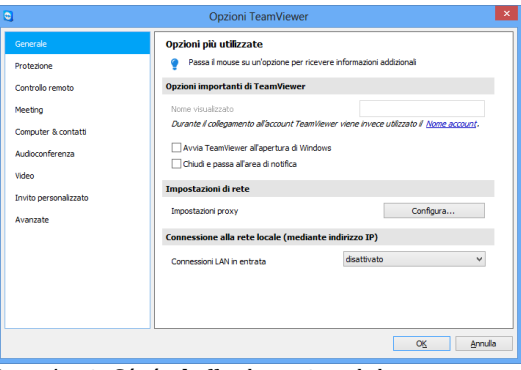

La catégorie **Général** comprend quelques-uns des paramètres les plus courants.

La catégorie **Général** offre des options de base.

#### **Options principales pour travailler avec TeamViewer**

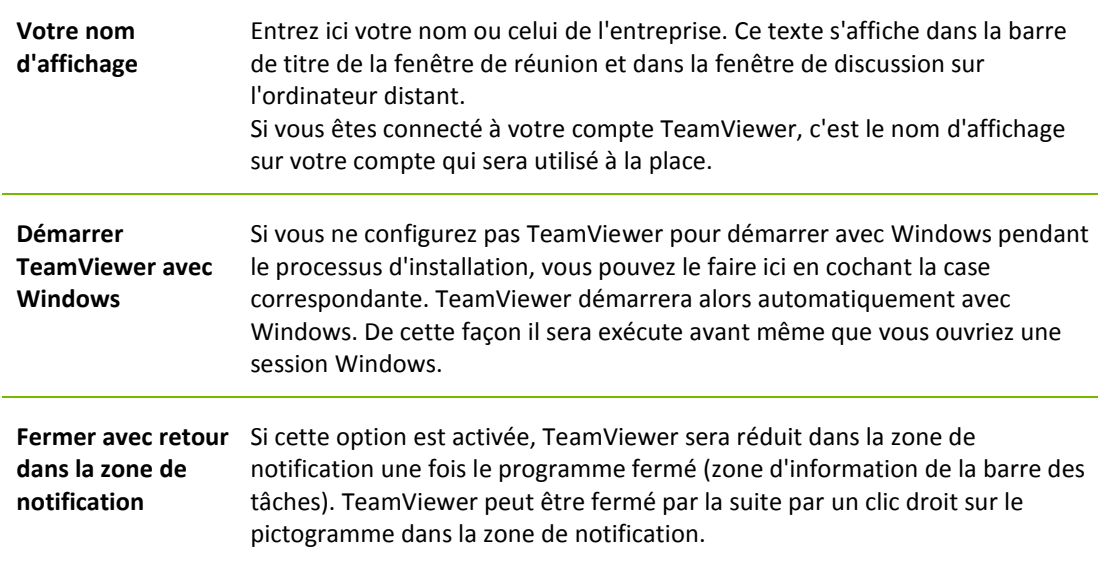

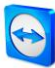

#### **Paramètres réseau**

**Paramètres proxy** Cliquez sur **Configuration...** pour ouvrir la boîte de dialogue Paramètres proxy.

#### **Connexions à l'intérieur du réseau local (via adresse IP)**

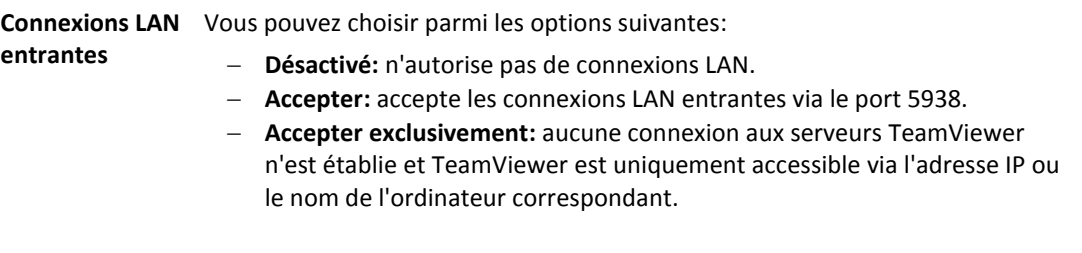

#### **Boîte de dialogue Paramètres proxy**

Dans la majeure partie des cas, la configuration par défaut (Utiliser des paramètres proxy du navigateur Web) est parfaitement adaptée. Vous pouvez utiliser des paramètres personnalisés, par exemple si ne pouvez pas surfer sur Internet en utilisant votre navigateur.

- **Aucun proxy:** utilisez ce paramètre si vous êtes directement connecté à Internet.
- **Détecter automatiquement les réglages (recommandé) :** utilisez ce réglage si TeamViewer doit automatiquement rechercher et utiliser un proxy installé.
- **Configurer manuellement:** utilisez ce paramètre pour entrer manuellement les informations sur votre serveur proxy.

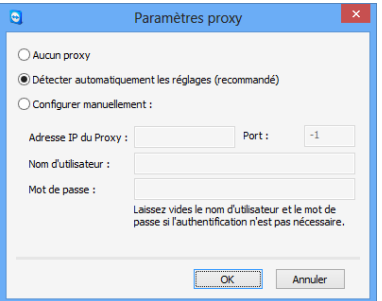

Dans la boîte de dialogue **Paramètres proxy**, vous pouvez configurer l'accès à Internet via un serveur proxy.

## <span id="page-49-0"></span>**7.2 Catégorie Sécurité**

Dans la catégorie **Sécurité**, vous pouvez configurer tous les paramètres importants relatifs à la sécurité. Les paramètres dans cette boîte de dialogue ont un impact sur toutes les sessions futures de support à distance. Étant donné que cette catégorie est sans importance pour les réunions, elle est seulement expliquée dans le *Manuel TeamViewer 8 Contrôle à distance*.

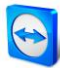

## <span id="page-50-0"></span>**7.3 Catégorie Contrôle à distance**

Dans la catégorie **Contrôle à distance** vous pouvez préconfigurer des paramètres pour les sessions de contrôle à distance. Les paramètres dans cette boîte de dialogue ont un impact sur toutes les sessions futures de support à distance. Étant donné que cette catégorie est sans importance pour les réunions, elle est seulement expliqué dans le *Manuel TeamViewer 8 Contrôle à distance*.

## <span id="page-50-1"></span>**7.4 Catégorie Réunion**

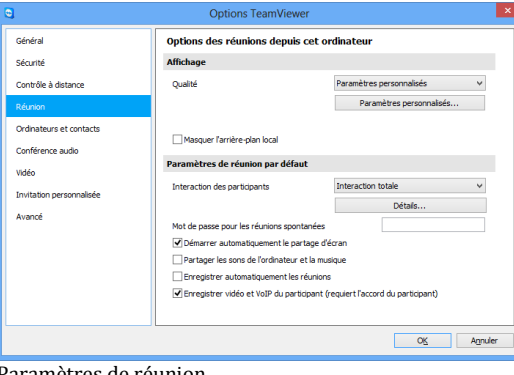

Dans la catégorie **Réunion**, vous pouvez préconfigurer des paramètres pour les réunions. Les paramètres dans cette boîte de dialogue s'appliqueront à toutes les réunions futures.

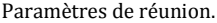

#### **Affichage**

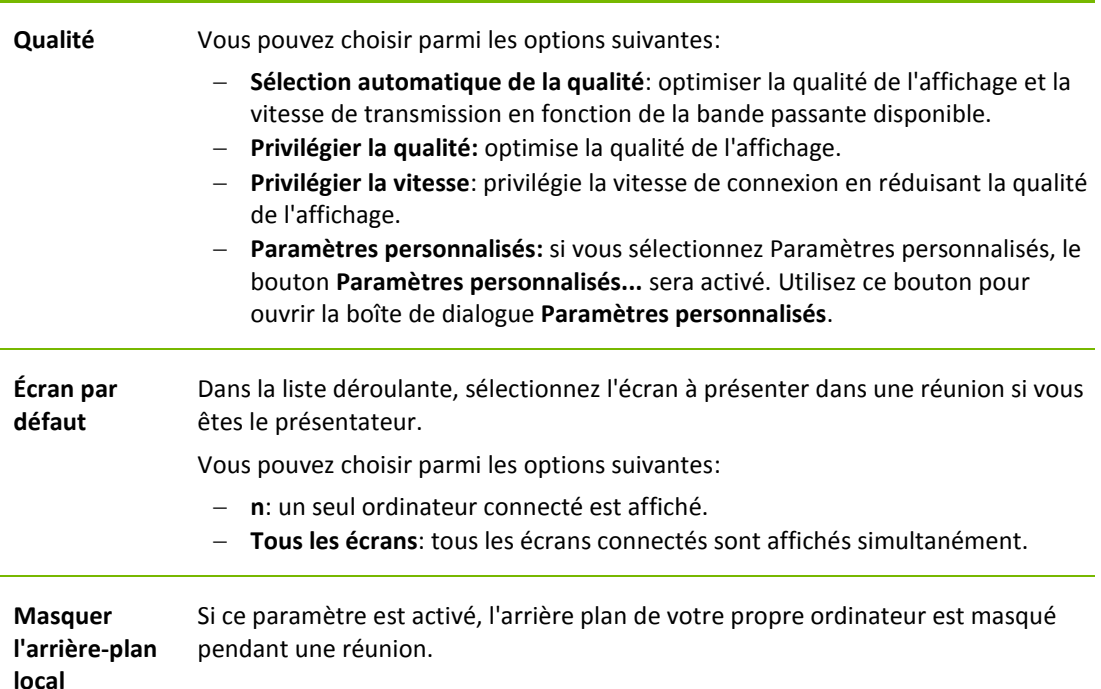

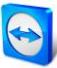

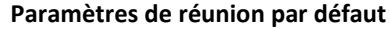

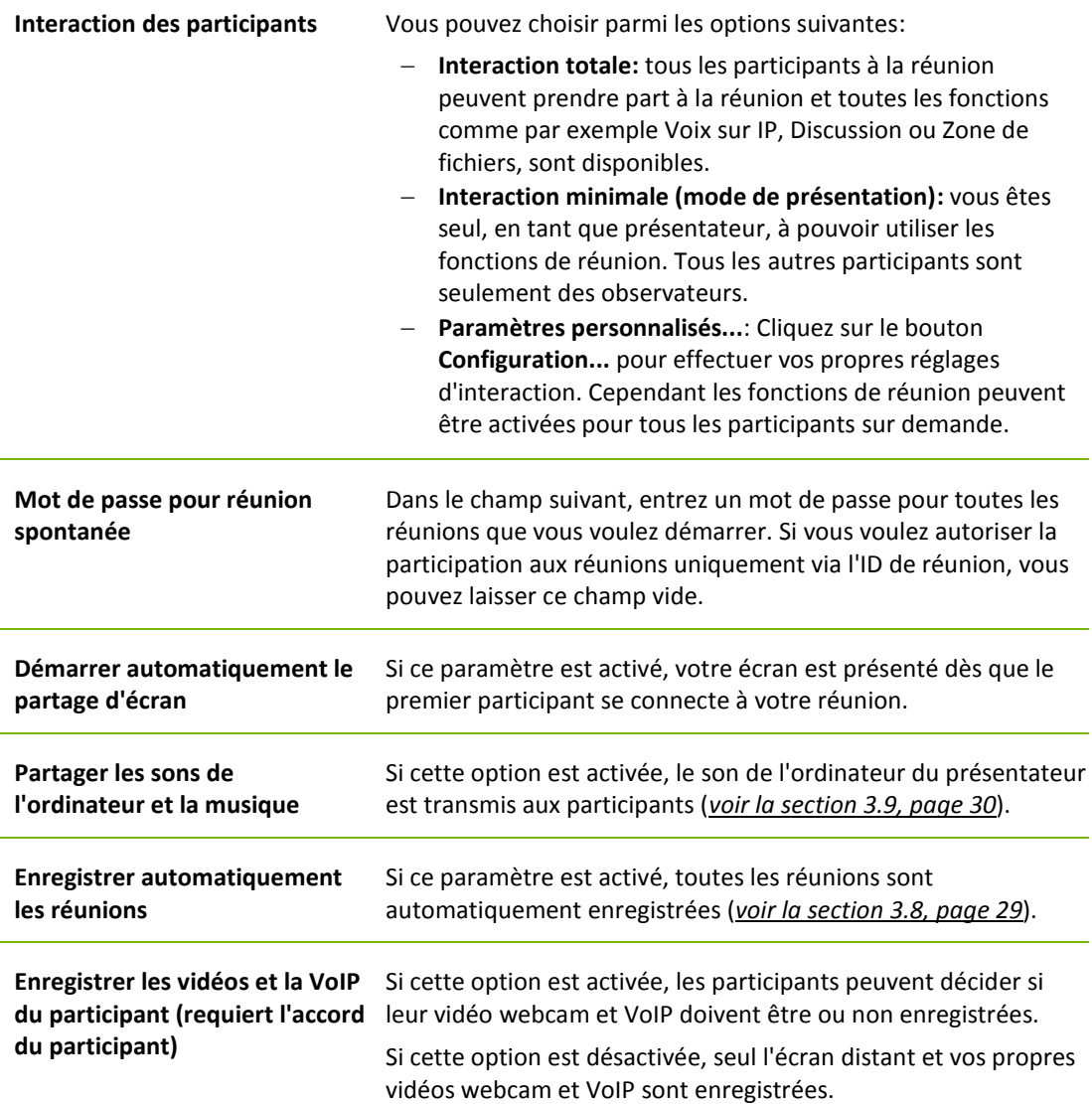

#### **La boîte de dialogue Paramètres d'interaction par défaut**

Dans cette boîte de dialogue, vous pouvez spécifier des droits prédéfinis pour les participants aux réunions que vous démarrez.

Vous disposez des droits d'accès pour les participants décrits à la *section [3.5,](#page-19-0) page [20](#page-19-0)*.

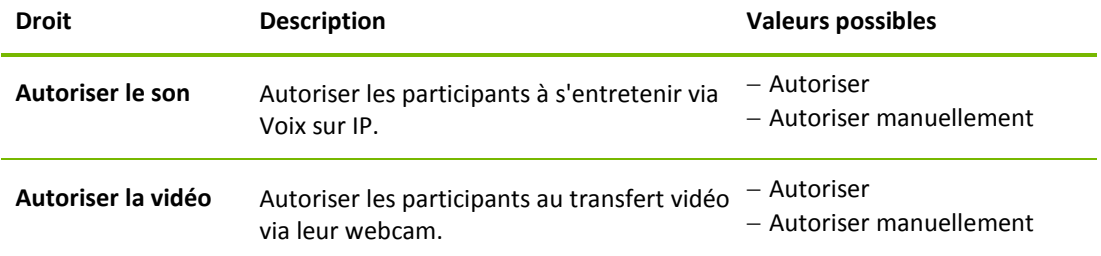

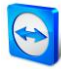

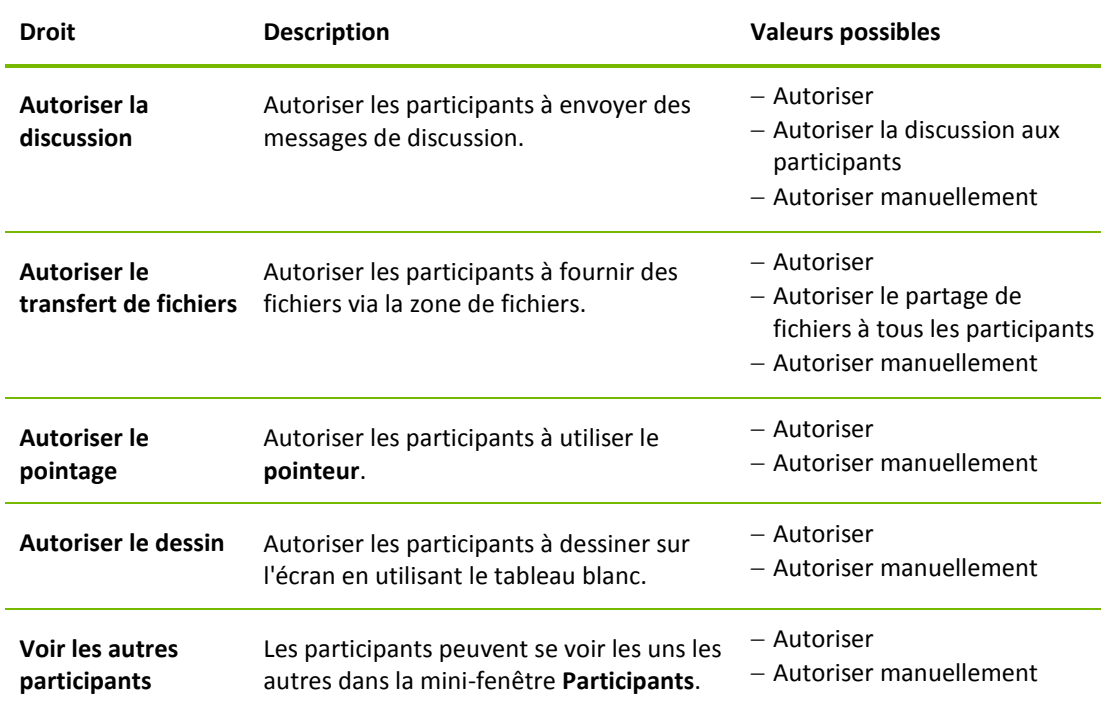

#### **La boîte de dialogue Paramètres personnalisés**

Pour ouvrir la boîte de dialogue **Paramètres personnalisés**, sélectionnez **Paramètres personnalisés** dans la liste déroulante **Qualité** et cliquez sur le bouton **Paramètres personnalisés...**.

Vous disposez des options suivantes:

- **Couleurs:** définissez la profondeur de couleur désirée. Plus vous avez de couleurplus avez de bande passante. La performance peut être améliorée par une réduction de la profondeur de couleur.
- **Qualité:** définissez la qualité de l'affichage. Si vous utilisez les modes de couleur **Élevé** ou **Couleur réelle** et que vous déplacer le curseur de qualité vers la gauche, la compression **Privilégier la vitesse** sera utilisée pour réduire le volume de données.
- **Flux vidéo rapide** : si cette option est activée, la transmission vidéo est optimisée. La meilleure qualité de transmission possible nécessite un réseau local ou une connexion à haute bande passante.
- **Activer le jeu de couleurs Aero :** si cette option est activée, Aero Glass est activé sur les systèmes d'exploitation distants Windows Vista / Windows 7.
- **Activer les animations de la GUI** : si cette option est activée, des animations (p. ex. quand une fenêtre est fermée) sont représentées.
- **Améliorer la compatibilité de l'application:** si cette option est activée, la compatibilité avec des applications Windows anciennes sera augmentée au détriment des performances.

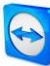

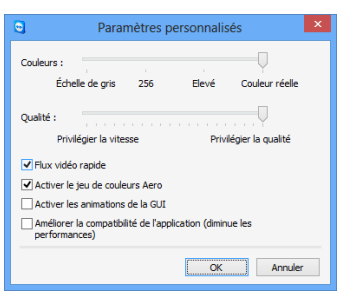

Dans la boîte de dialogue **Paramètres personnalisés**, vous pouvez configurer les options de qualité.

## <span id="page-53-0"></span>**7.5 Catégorie Ordinateurs et contacts**

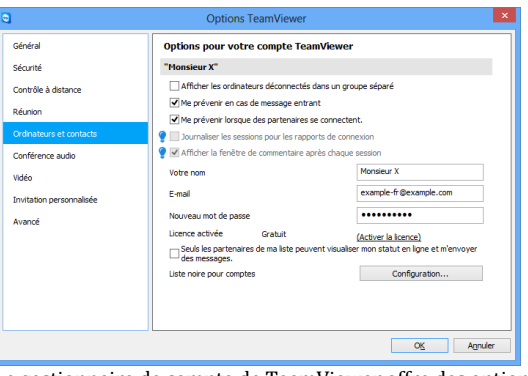

Le gestionnaire de compte de TeamViewer offre des options supplémentaires.

Vous pouvez ici gérer votre compte TeamViewer et configurer des paramètres supplémentaires pour vos ordinateurs et contacts.

#### **Paramètres du compte** (paramètres globaux)

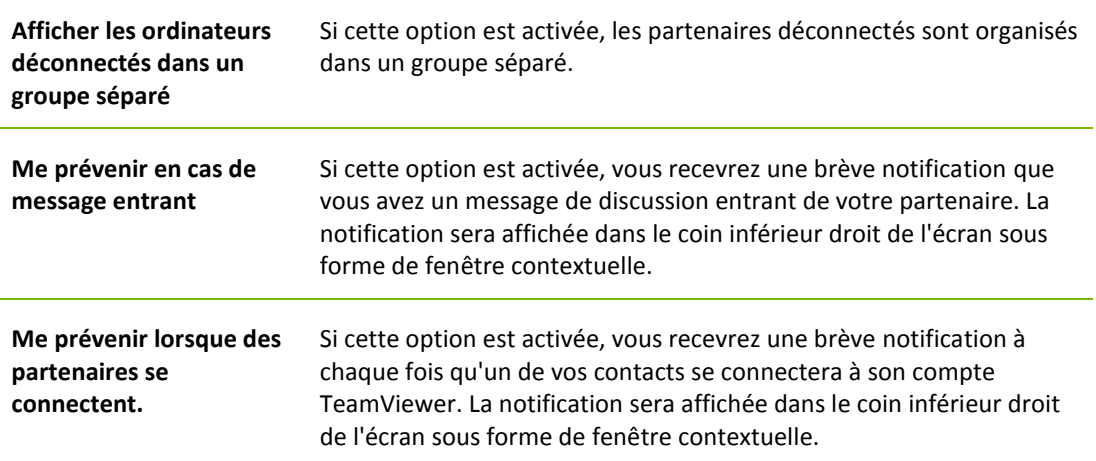

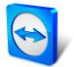

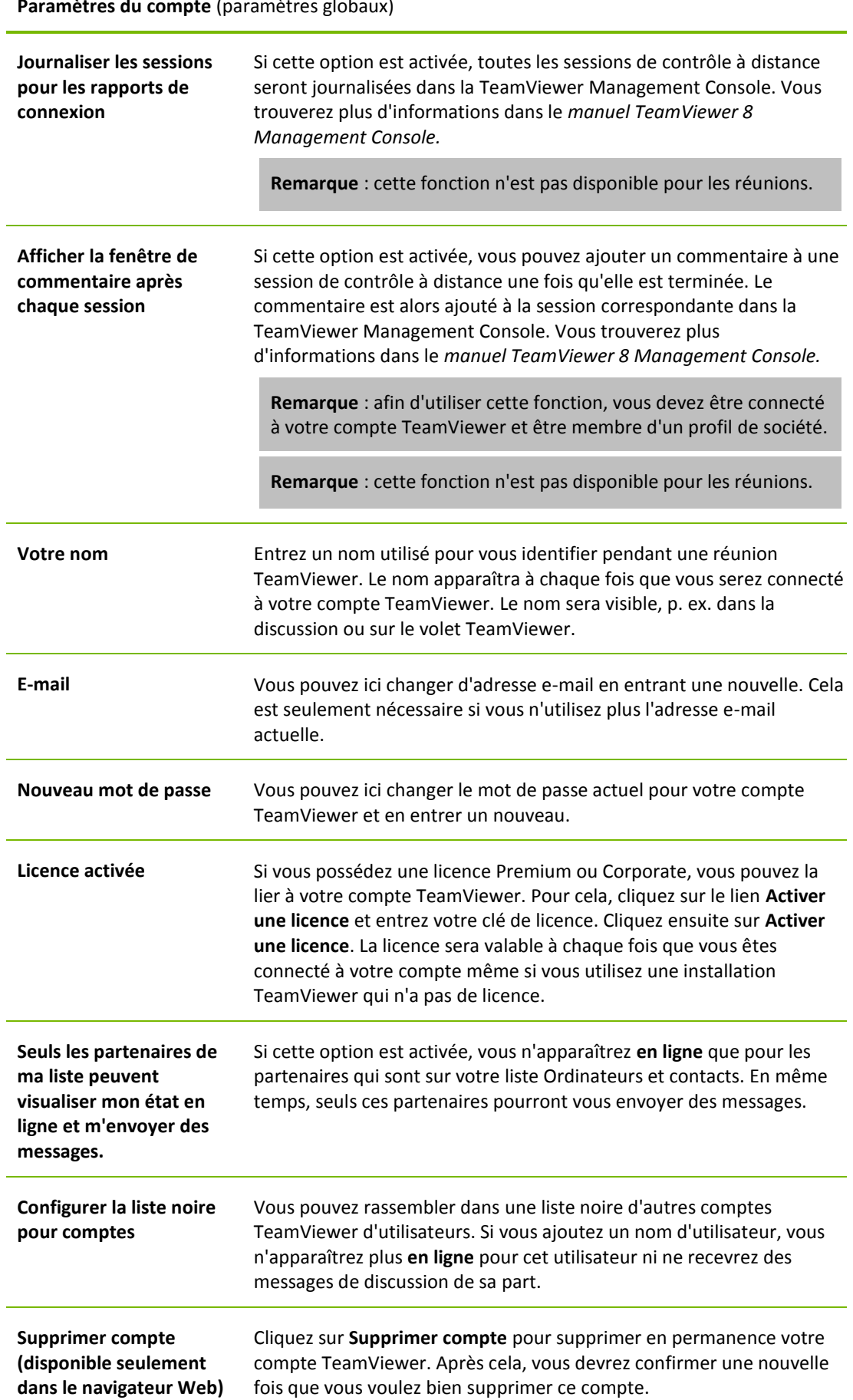

**Paramètres du compte** (paramètres globaux)

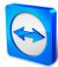

**Remarque**: la suppression de votre compte supprime aussi définitivement vos ordinateurs et contacts.

**Remarque**: tous les paramètres configurés sous **Paramètres locaux** sont sauvegardés seulement pour l'ordinateur sur lequel vous travaillez actuellement (ou pour Ordinateurs et contacts dans le Web Connector). Les paramètres de la zone **Paramètres du compte** font l'objet d'un enregistrement central et s'appliquent à tout ordinateur dès qu'il se connecte à votre compte TeamViewer.

**Remarque**: la liste noire dans cette catégorie s'applique seulement aux fonctions Ordinateurs et contacts. Cela signifie que les comptes TeamViewer sur la liste noire ne peuvent pas effectuer des actions vous concernant mais peuvent se connecter à vous par d'autres méthodes de connexion. Si vous voulez empêcher les connexions à votre ordinateur depuis des ID ou comptes TeamViewer, utilisez la fonction de liste noire et de liste blanche dans la catégorie **Sécurité** (*voir la section [7.2,](#page-49-0) page [50](#page-49-0)*).

## <span id="page-55-0"></span>**7.6 Catégorie Conférence audio**

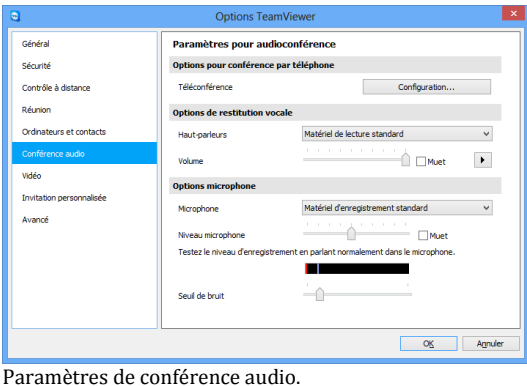

Dans la catégorie **Conférence audio**, vous pouvez configurer et tester les paramètres pour vos connexions Voix sur IP et de téléconférence.

**Options pour conférence par téléphone**

**Téléconférence** Pour enregistrer vos propres données de téléconférence, cliquez sur le bouton **Configuration...**.

#### **Options de restitution vocale**

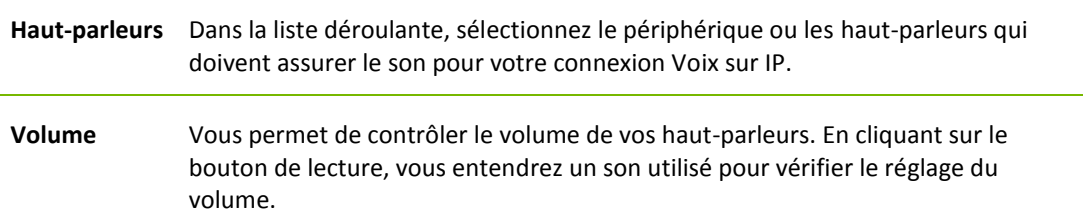

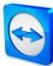

#### **Options de restitution vocale**

**Muet (hautparleurs)** Baisse complètement le son de vos haut-parleurs.

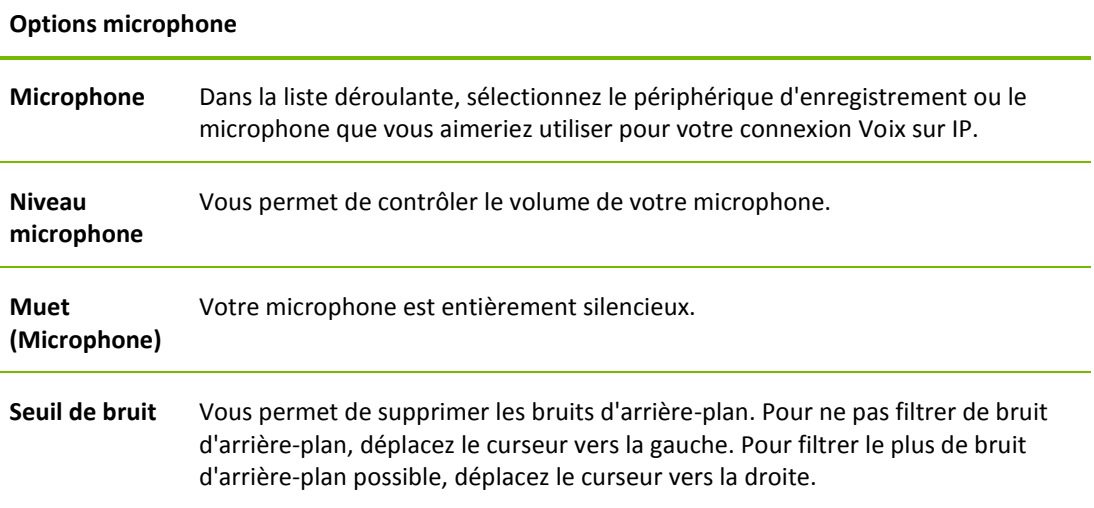

## <span id="page-56-0"></span>**7.7 Catégorie Vidéo**

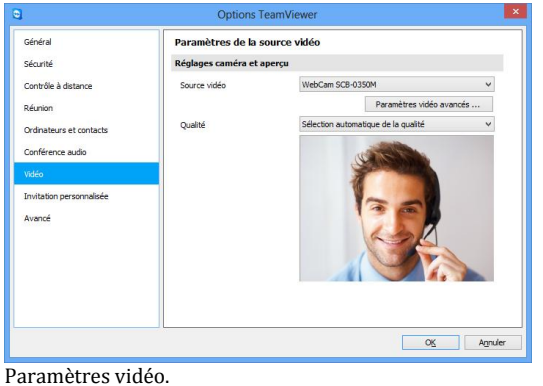

Dans la catégorie **Vidéo**, vous pouvez sélectionner votre webcam et tester sa qualité. Vous pouvez aussi configurer les paramètres de votre pilote vidéo.

#### **Paramètres caméra et aperçu**

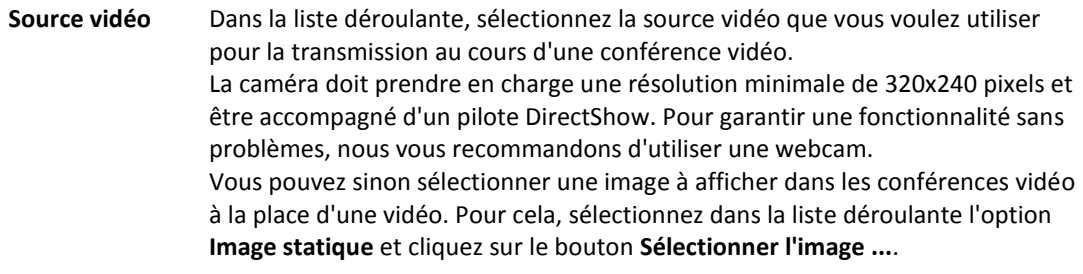

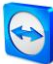

#### **Paramètres caméra et aperçu**

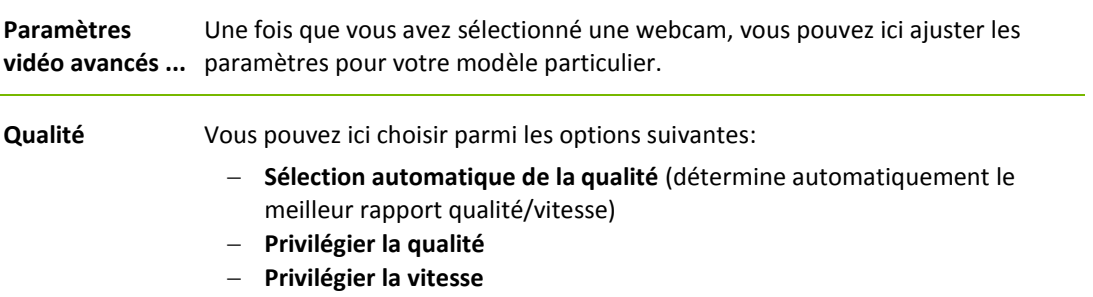

## <span id="page-57-0"></span>**7.8 Catégorie Invitation personnalisée**

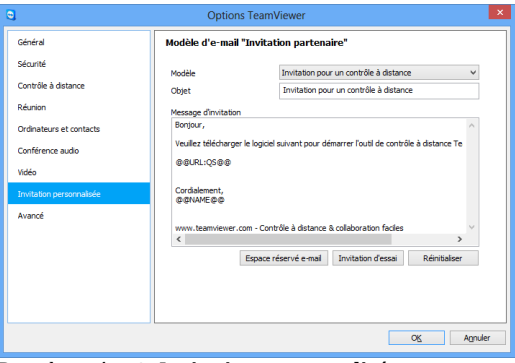

Dans la catégorie **Invitation personnalisée**, vous pouvez créer un e-mail d'invitation personnalisé.

Adaptez l'invitation pour les réunions et le contrôle à distance à vos besoins individuels. Vous disposez des options suivantes.

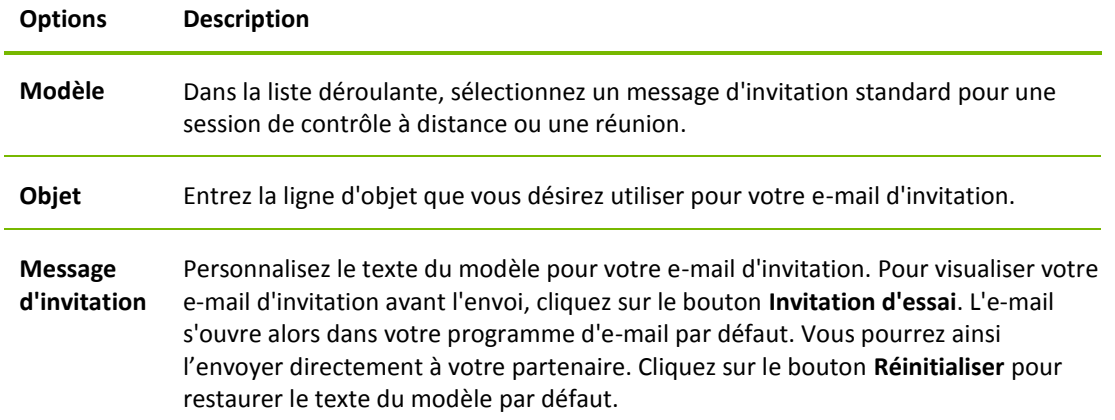

**Remarque**: le texte du modèle contient des espaces réservés. Si nécessaire, vous pouvez toujours les remplacer par votre propre texte.

**Remarque**: un e-mail d'invitation ne peut être généré via TeamViewer que si l'e-mail d'un client est configuré par défaut sur votre ordinateur.

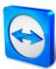

## <span id="page-58-0"></span>**7.9 Catégorie Avancé**

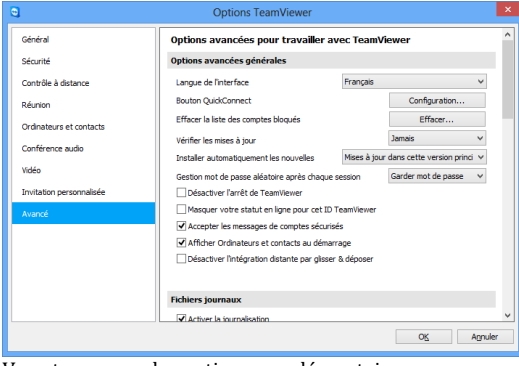

Dans la catégorie **Avancé**, vous pouvez configurer des paramètres avancés pour votre TeamViewer. Pour cela, cliquez sur le bouton **Afficher les options avancées**.

Vous trouverez des options supplémentaires sous **Avancé**.

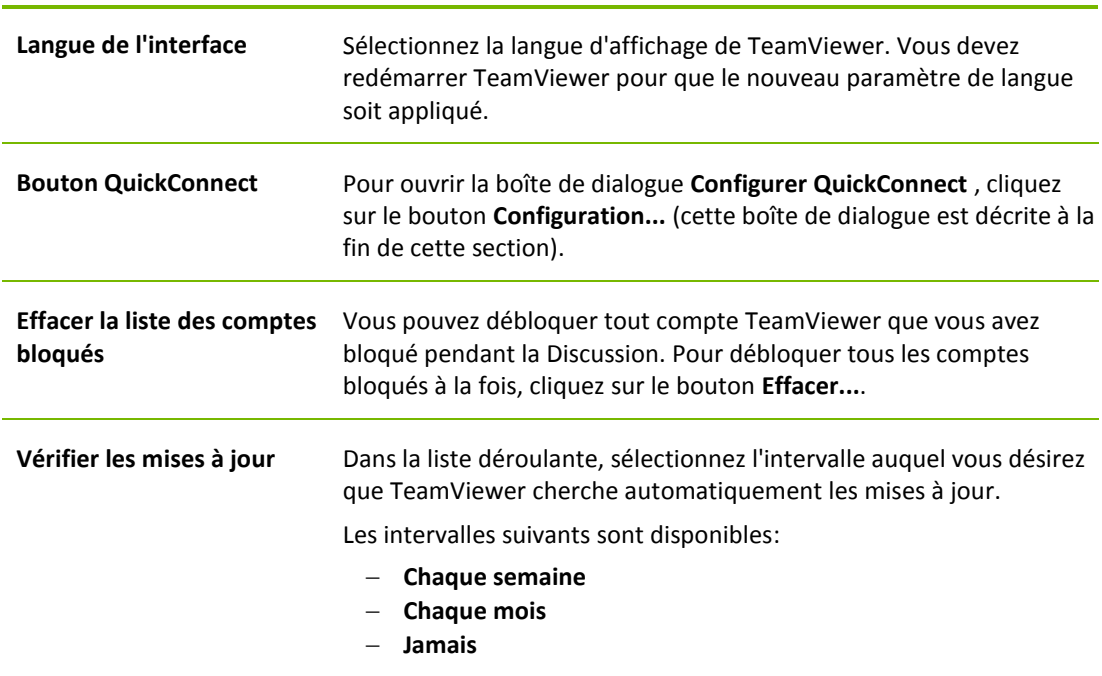

#### **Paramètres généraux avancés**

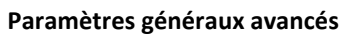

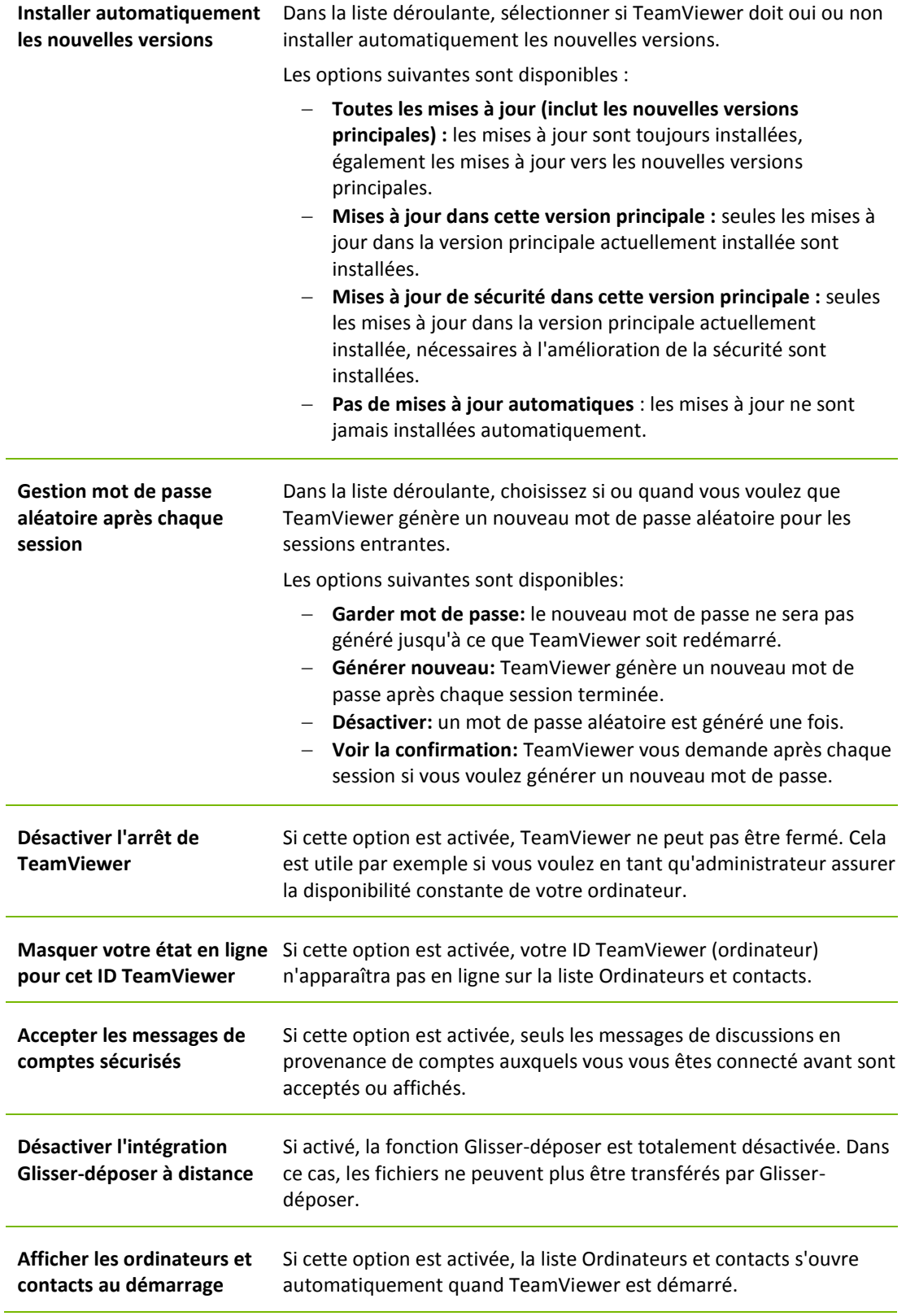

S

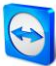

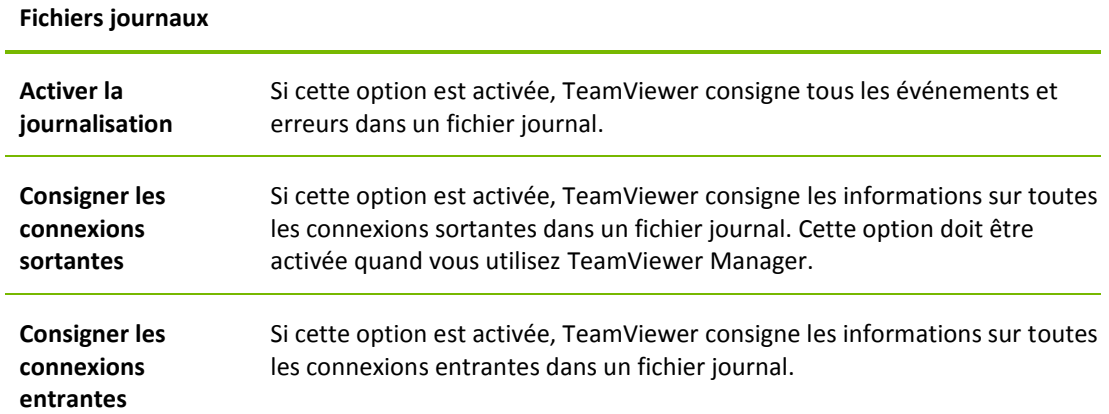

## **Paramètres avancés pour les connexions à cet ordinateur**

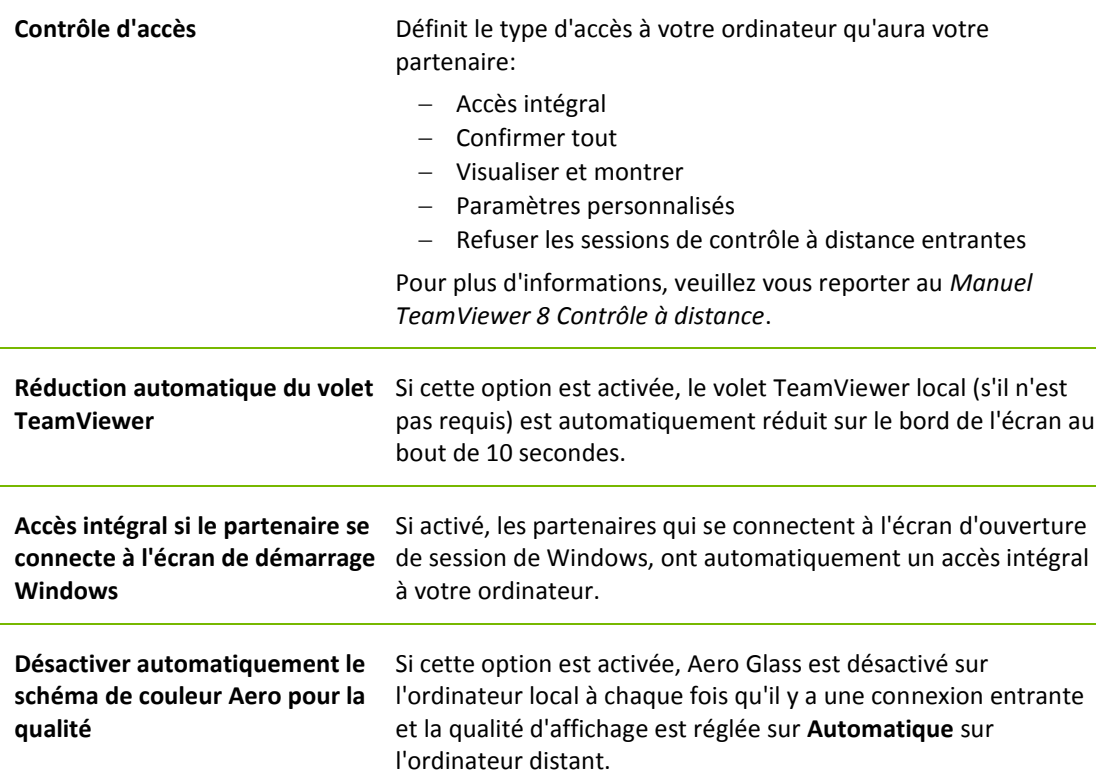

#### **Paramètres avancés pour les connexions à d'autres ordinateurs**

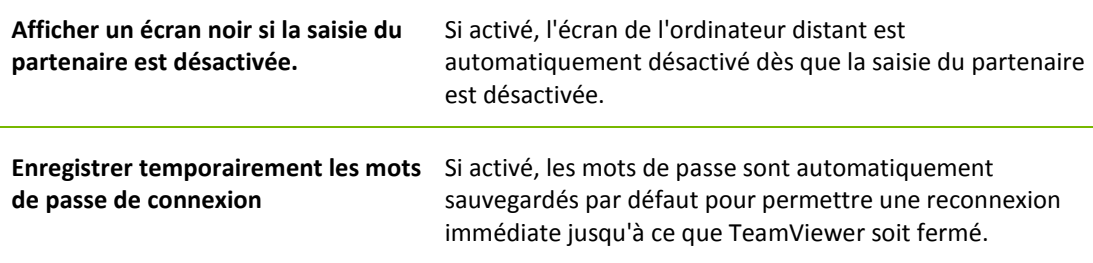

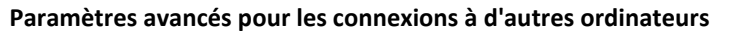

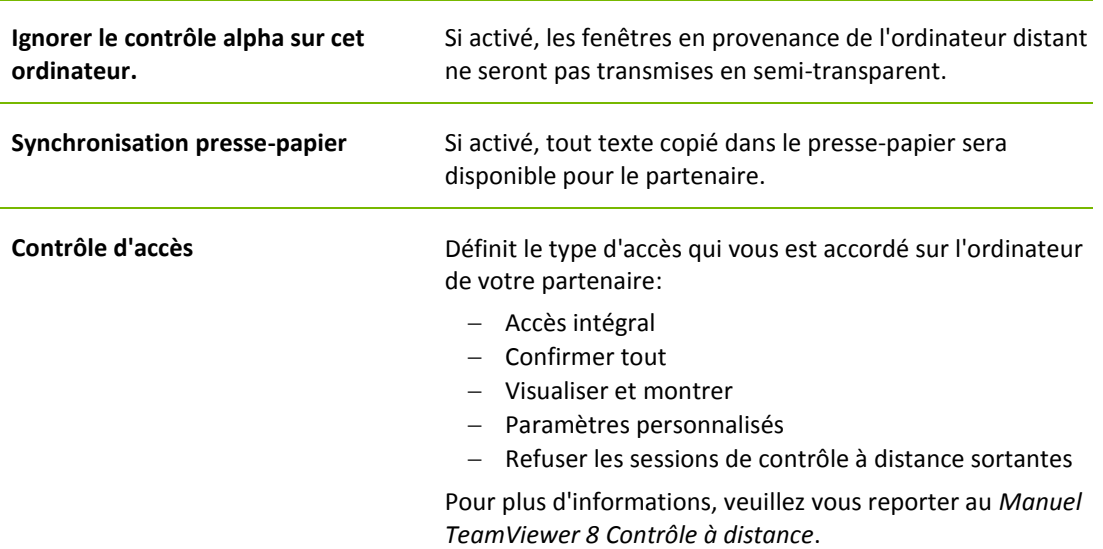

#### **Paramètres avancés de réunion**

**Contrôle d'accès** Définit les droits qui sont attribués par défaut aux participants de la réunion:

- Accès intégral
- Visualiser et montrer
- Paramètres personnalisés
- Refuser les réunions

#### **Paramètres réseau avancés**

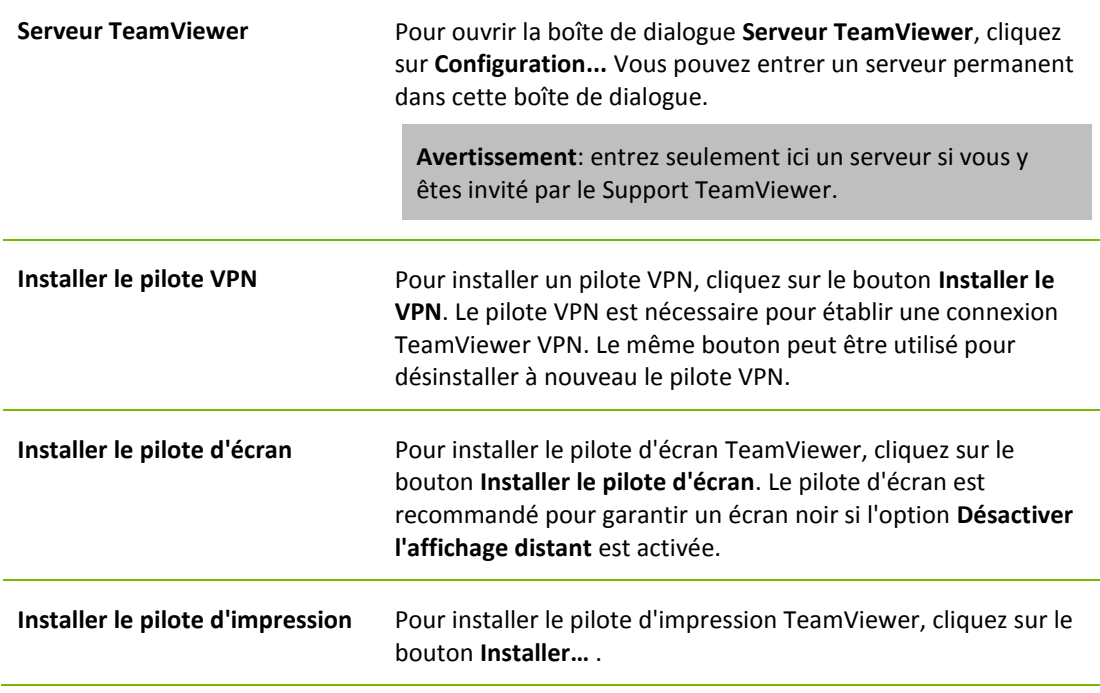

Manuel TeamViewer 8 Réunion www.teamviewer.com Page 62 de 64

#### **Paramètres réseau avancés**

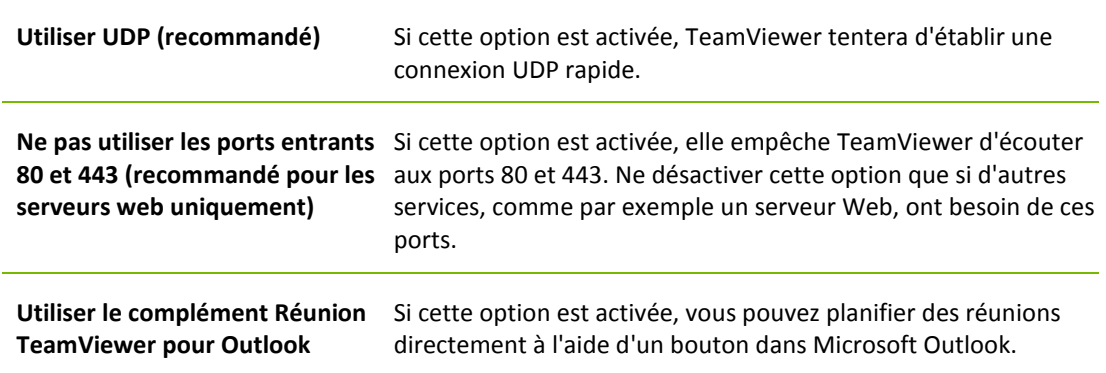

#### **Options TeamViewer**

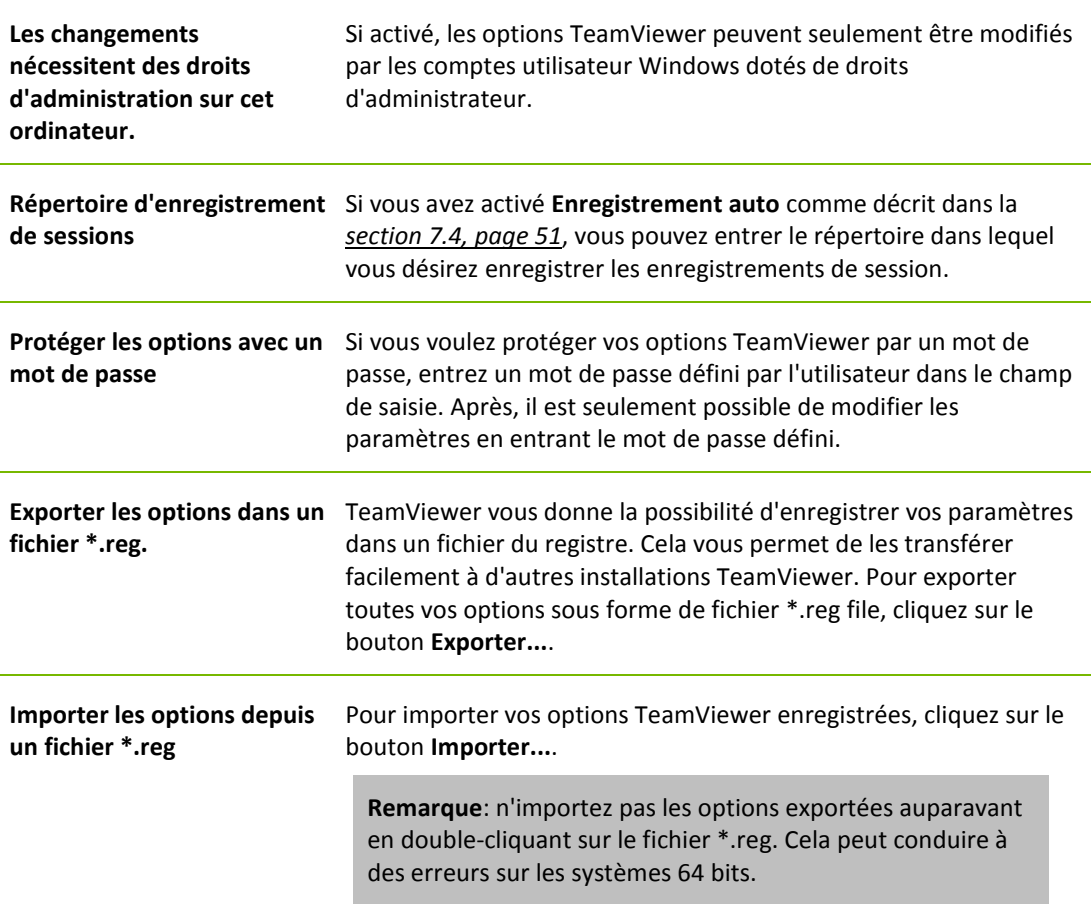

#### **La boîte de dialogue Détails du contrôle d'accès à la réunion**

En plus de la gestion des droits pour les participants, vous pouvez restreindre votre propre accès au démarrage d'une réunion (particulièrement utile pour les administrateurs de réseau qui veulent restreindre les utilisateurs). A cet effet, vous pouvez autoriser ou refuser certains paramètres intéressants pour les réunions.

Les paramètres suivants peuvent être édités:

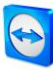

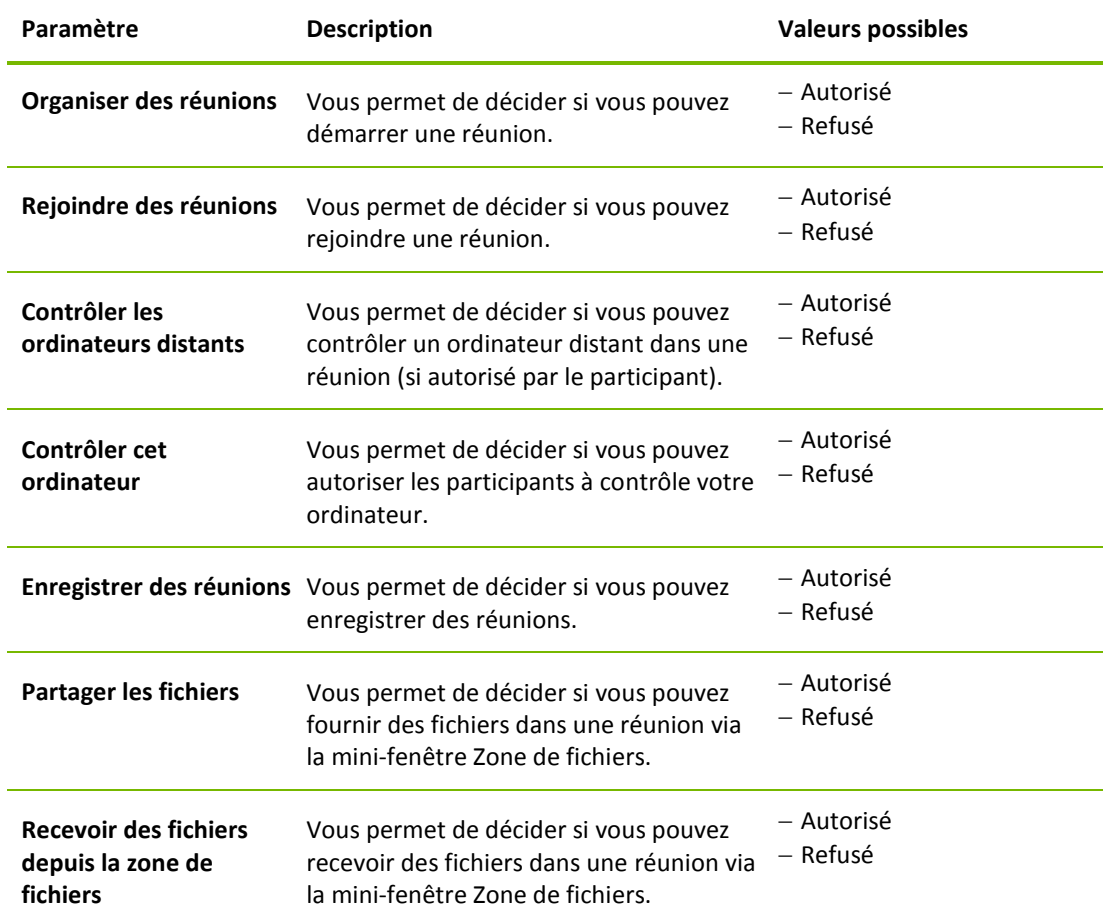

### **La boîte de dialogue Configurer QuickConnect**

Dans cette boîte de dialogue, vous pouvez configurer divers paramètres pour le Bouton QuickConnect. Ce bouton peut être utilisé pour démarrer des réunions.

Les paramètres suivants peuvent être activés:

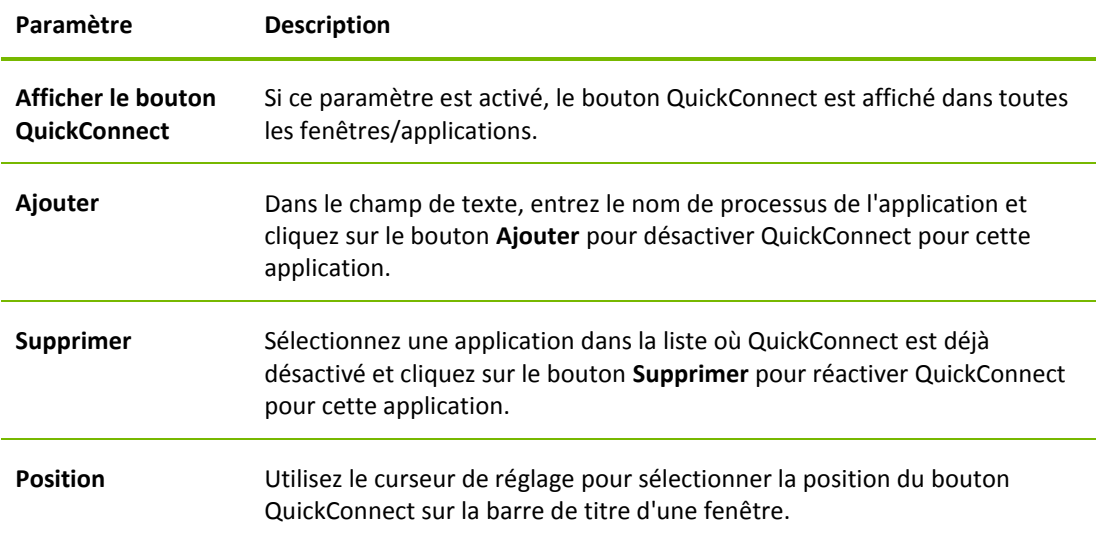